# HazPAC R9-8.4 ARM9 Touchscreen Computer User Manual | H95101-8R

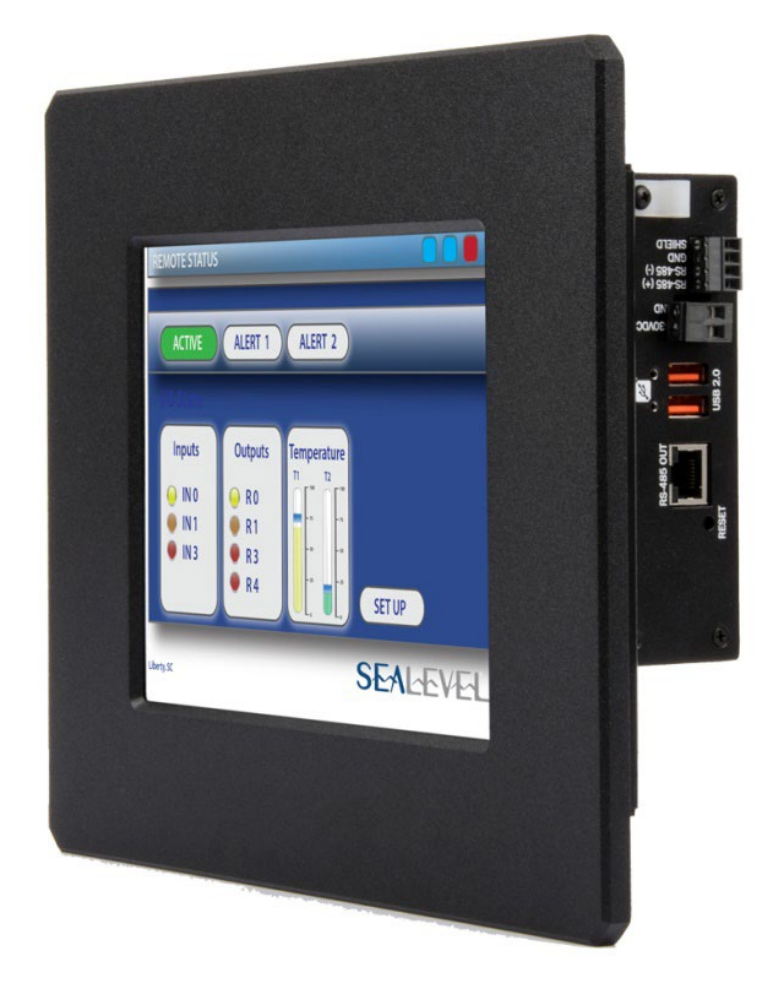

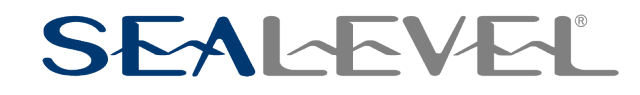

1

# <span id="page-1-0"></span>**Contents**

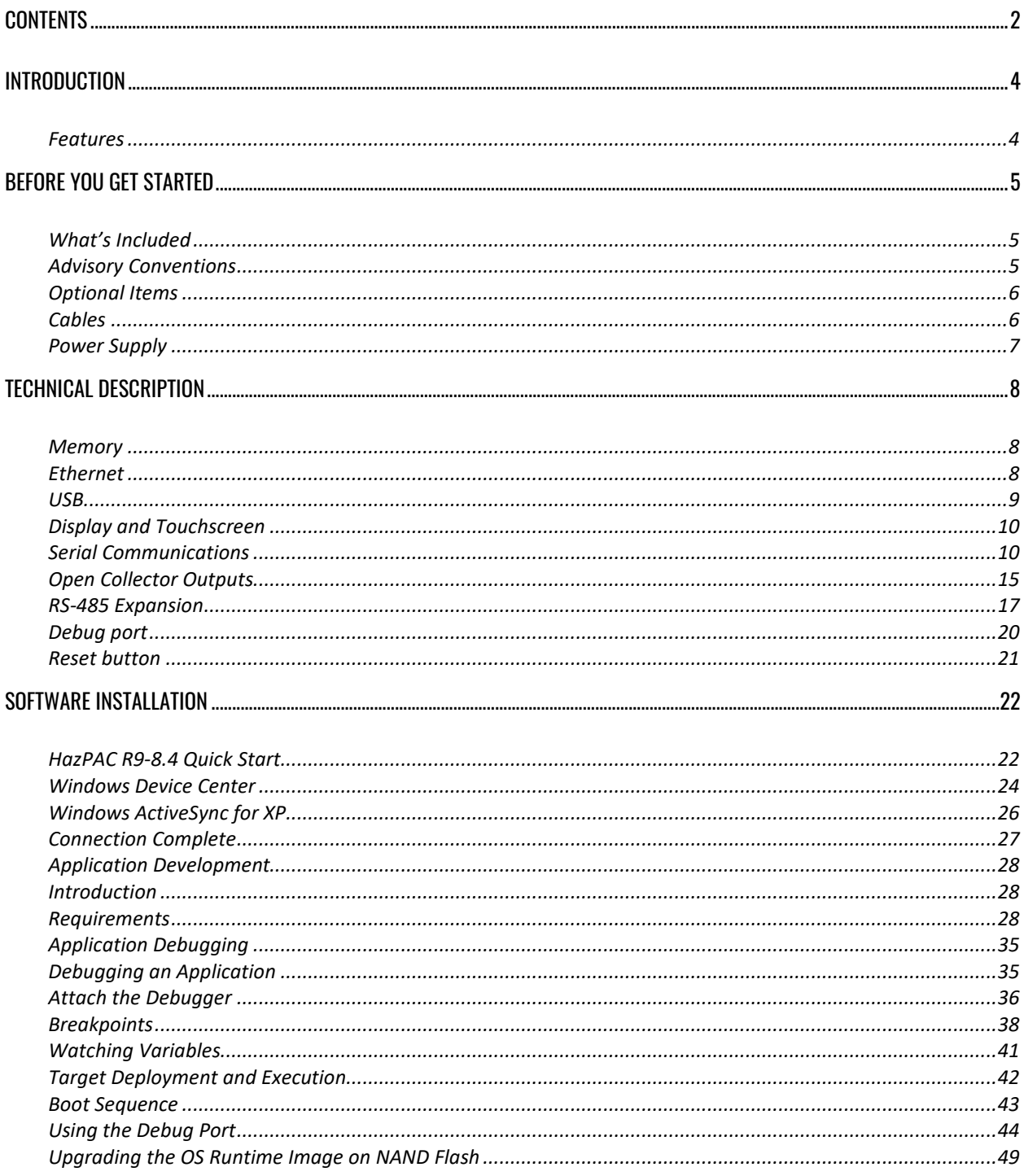

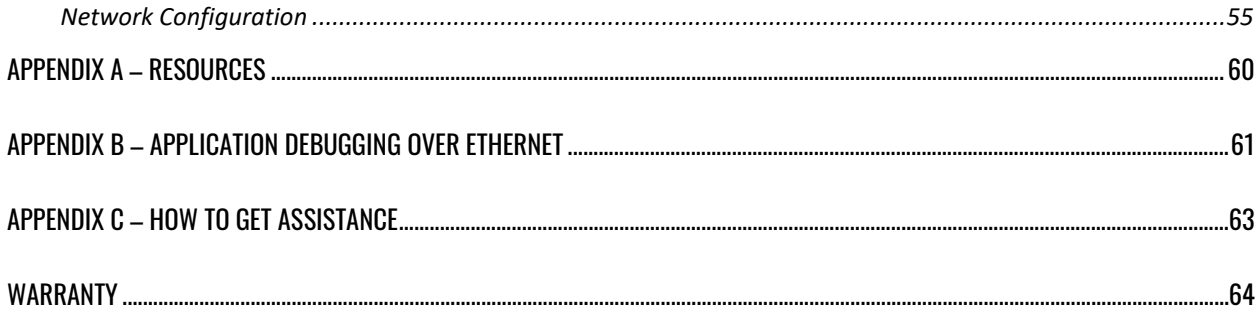

# <span id="page-3-0"></span>Introduction

### **Overview**

The HazPAC R9-8.4 is an application-ready platform for your next product design. The system is based on the 400MHz Atmel AT91SAM9G45 microcontroller boasting a 32-bit ARM® instruction set for maximum performance. With 128MB DDR2 RAM and 256MB NAND Flash memory, the unmatched I/O features of the HazPAC R9-8.4 extend the possible uses beyond traditional ARM applications.

To provide the fastest time to market, the Windows CE 6.0 BSP binary and low-level drivers for system I/O are included. Additionally, the HazPAC R9-8.4 software package is equipped with the [Sealevel Talos I/O](https://www.sealevel.com/support/manual-talos-api-framework-manual/)  [Framework,](https://www.sealevel.com/support/manual-talos-api-framework-manual/) which offers a high-level object-oriented .NET Compact Framework (CF) device interface. This interface provides an I/O point abstraction layer with built-in support for the specific needs of analog and digital I/O such as gain control and debouncing.

The HazPAC R9-8.4 is housed in a rugged, small enclosure suitable for mounting in hazardous locations (see Classification section for details) and is rated for a –30°C to +60°C operating temperature range. The HazPAC R9-8.4 power input accepts 9-30VDC voltage levels.

#### <span id="page-3-1"></span>Features

- 8.4" 400 nit TFT LCD with LED backlight
- Durable resistive touchscreen
- Atmel AT91SAM9G45 ARM® Processor
- 128MB DDR2 and 256MB NAND Flash Memory
- (1) 10/100 BaseT Ethernet
- (2) USB 2.0 Ports
- (1) USB Device Port
- (2) Isolated RS-485 serial ports
- (1) Dedicated RS-485 serial port (expansion)
- (1) RS-232 serial port
- (8) Open-collector digital outputs
- 9-30VDC input power via removable terminal block
- Power 15W Max
- Compatible with Windows Embedded CE 6.0 and Linux

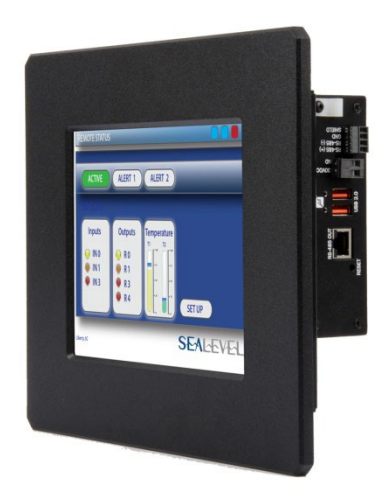

# <span id="page-4-0"></span>Before You Get Started

## <span id="page-4-1"></span>What's Included

The HazPAC R9-8.4 is shipped with the following items. If any of these items are missing or damaged, please contact Sealevel for replacement.

- **HazPAC R9-8.4 ARM9 Touchscreen Computer with CE runtime image**
- **Talos .NET Framework, application samples, setup files and documents are included in the Talos-Framework Manual which can be downloaded with the following link:** [Manual:](https://www.sealevel.com/support/manual-talos-api-framework-manual/)  [Talos API Framework Manual - Sealevel](https://www.sealevel.com/support/manual-talos-api-framework-manual/)
- **Microsoft® Windows® CE 6.0 Core license**

# <span id="page-4-2"></span>Advisory Conventions

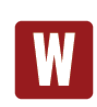

#### **Warning**

The highest level of importance used to stress a condition where damage could result to the product, or the user could suffer serious injury.

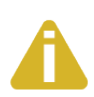

#### **Important**

The middle level of importance used to highlight information that might not seem obvious or a situation that could cause the product to fail.

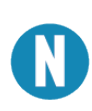

#### **Note**

The lowest level of importance used to provide background information, additional tips, or other non-critical facts that will not affect the use of the product.

# <span id="page-5-0"></span>Optional Items

Depending upon your application, you are likely to find one or more of the following items useful with the HazPAC R9-8.4. All items can be purchased from our website [\(www.sealevel.com\)](https://www.sealevel.com/) or by calling our sales team at (864) 843-4343.

# <span id="page-5-1"></span>**Cables**

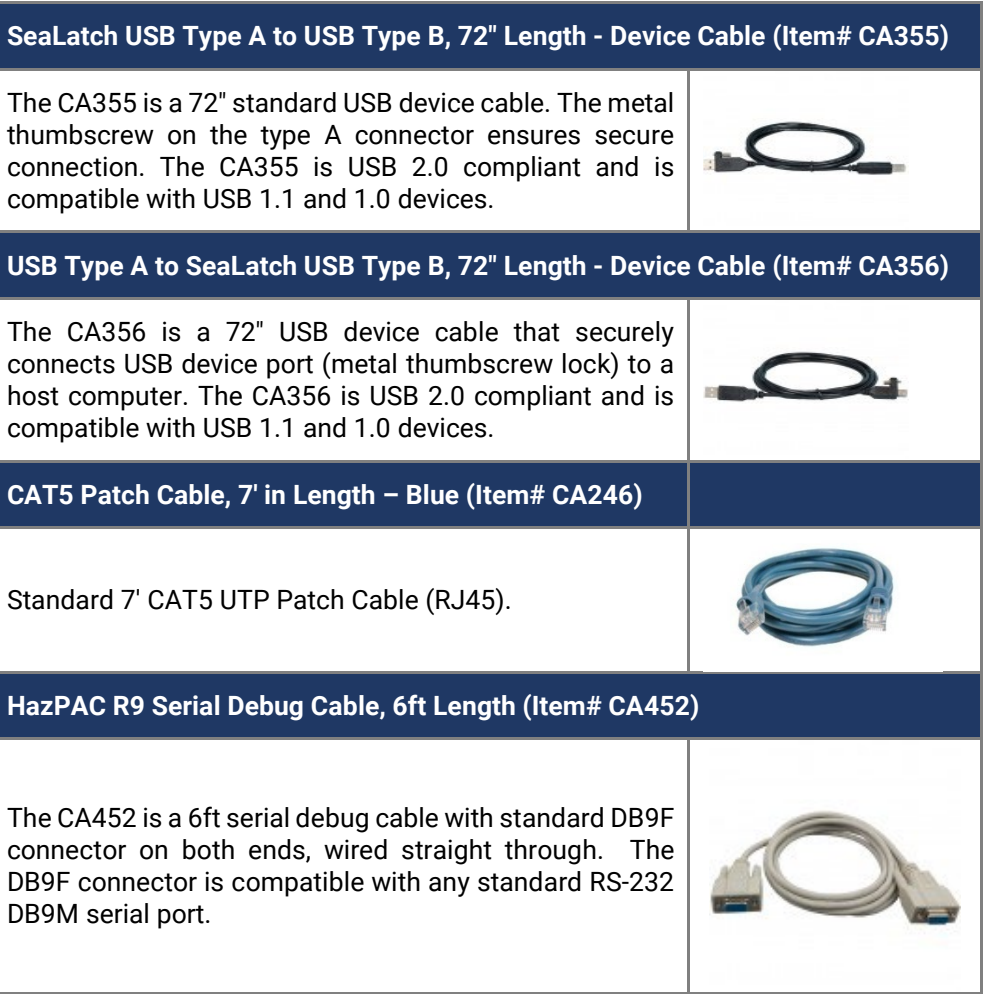

# OPTIONAL ITEMS, CONTINUED

<span id="page-6-0"></span>Power Supply

**100-240VAC to 12VDC @ 4.0A LPS, Desktop Power Supply (Item# TR135)**

The TR135 is a desktop (brick style) power supply rated for 100-240VAC input and 12VDC output at 4.0 amps LPS. The cable has tinned leads for use with products that have screw terminals for input power.

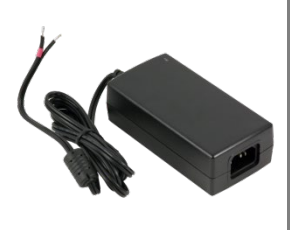

# <span id="page-7-0"></span>Technical Description

# <span id="page-7-1"></span>**Memory**

The HazPAC R9-8.4 is offered with 128MB DDR2 SDRAM operational memory and 256MB NAND SLC Flash for storage.

# <span id="page-7-2"></span>Ethernet

The HazPAC R9-8.4 includes a 10/100 BaseT Ethernet interface accessed via the RJ45 connector located on the front of the enclosure.

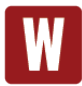

The RJ45 port on the left side of the HazPAC R9-8.4 is a RS-485 Expansion Port (labeled "RS-485 OUT") and is NOT an Ethernet port. Damage to Ethernet networking equipment can result if connected to the RS-485 RJ45 connector.

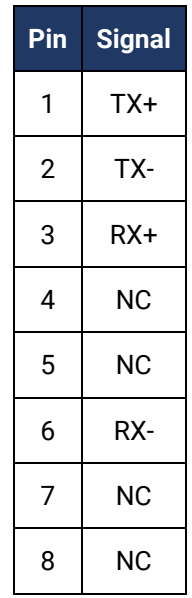

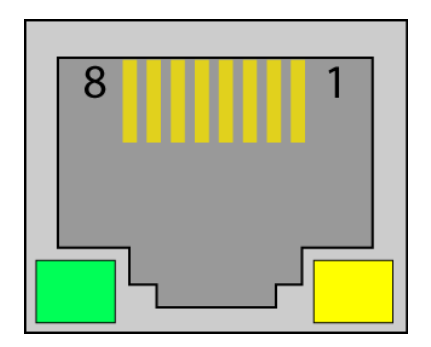

### <span id="page-8-0"></span>USB

The HazPAC R9-8.4 provides two SeaLATCH USB 2.0 host ports, and one USB device port. The USB host ports are located on the left side of the enclosure. The USB device port is located on the front of the enclosure.

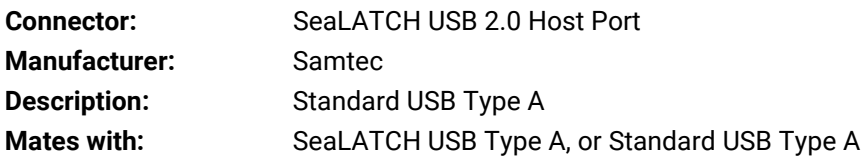

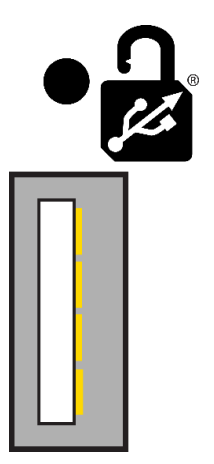

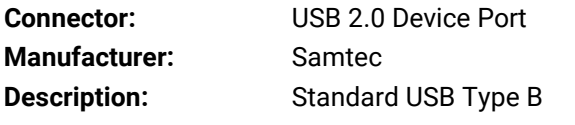

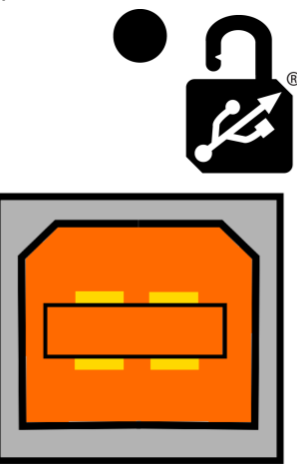

## <span id="page-9-0"></span>Display and Touchscreen

The HazPAC R9-8.4 features a bright 8.4" TFT LCD with LED backlight, and a durable 5-wire resistive touchscreen with glass top.

### <span id="page-9-1"></span>Serial Communications

Connect to a variety of serial peripherals via the HazPAC R9-8.4's serial ports. Two isolated RS-485 serial ports are provided, via DB9 male connectors, labeled "RS-485 1" and "RS-485 2" on the lower front panel of the unit. Switch settings are provided to control the termination and pull-up/pull-down resistors.

Also provided is a RS-232 serial port with full modem control, labeled "RS-232" on the right-side panel. The interface is via DB9 male connector.

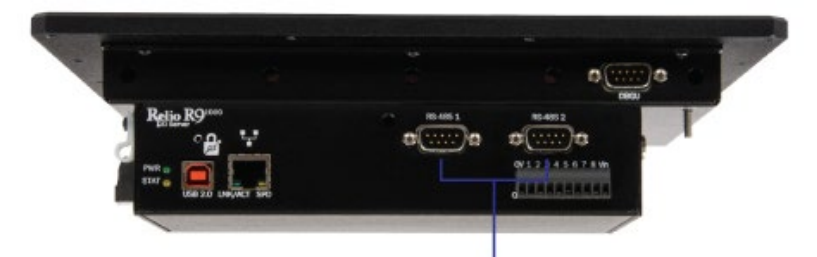

Two RS-485 Serial Ports

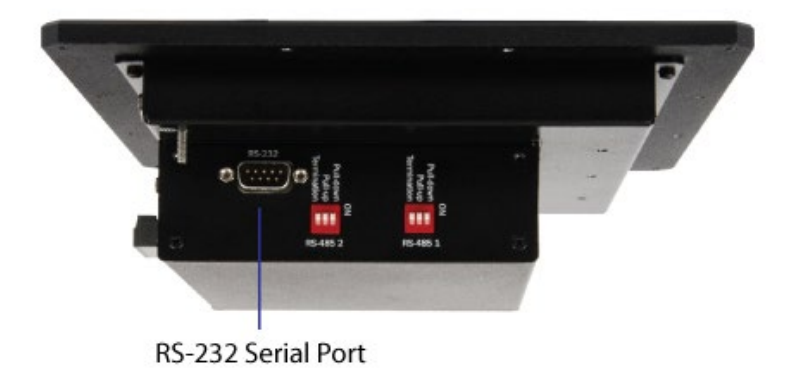

**Connectors:** RS-485 1 and RS-485 2

**Description:** DB-9 Male

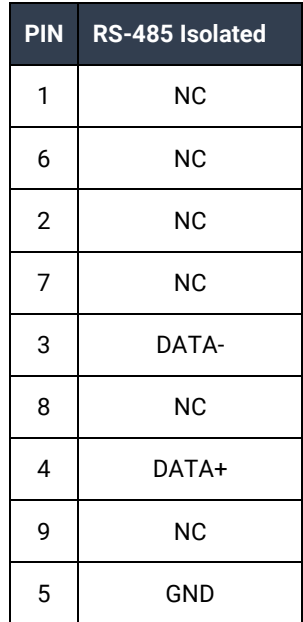

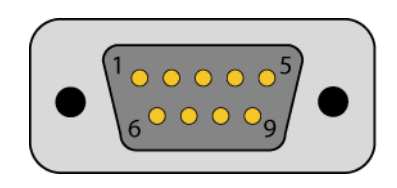

**Connectors:** RS-232 **Description:** DB-9 Male

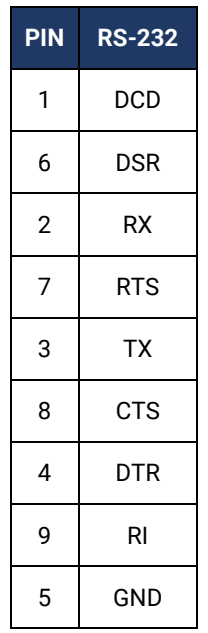

# COM Port Assignments

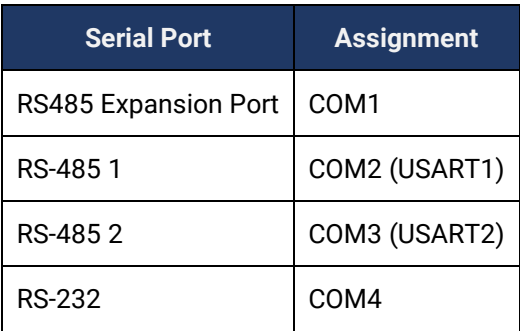

# RS-485 Termination and Pull-up/Pull-down Resistors

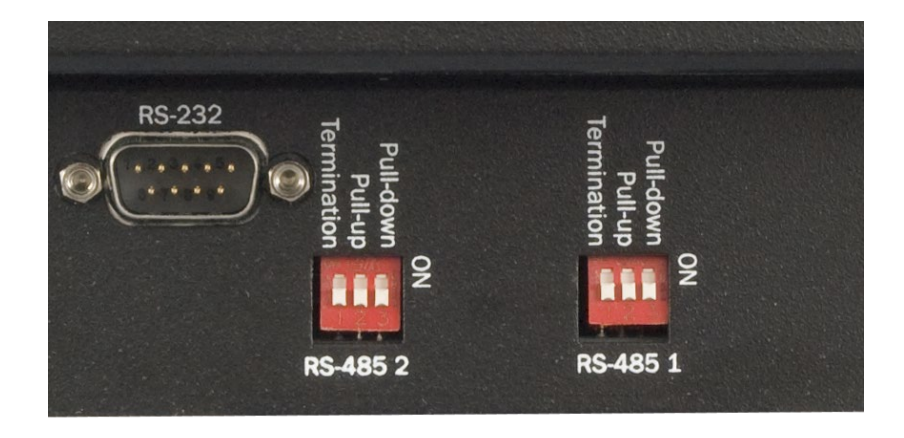

Each RS-485 Isolated port has selectable line conditioning via three DIP switches. These switches control RS-485 line termination and pull-up and pull-down resistors.

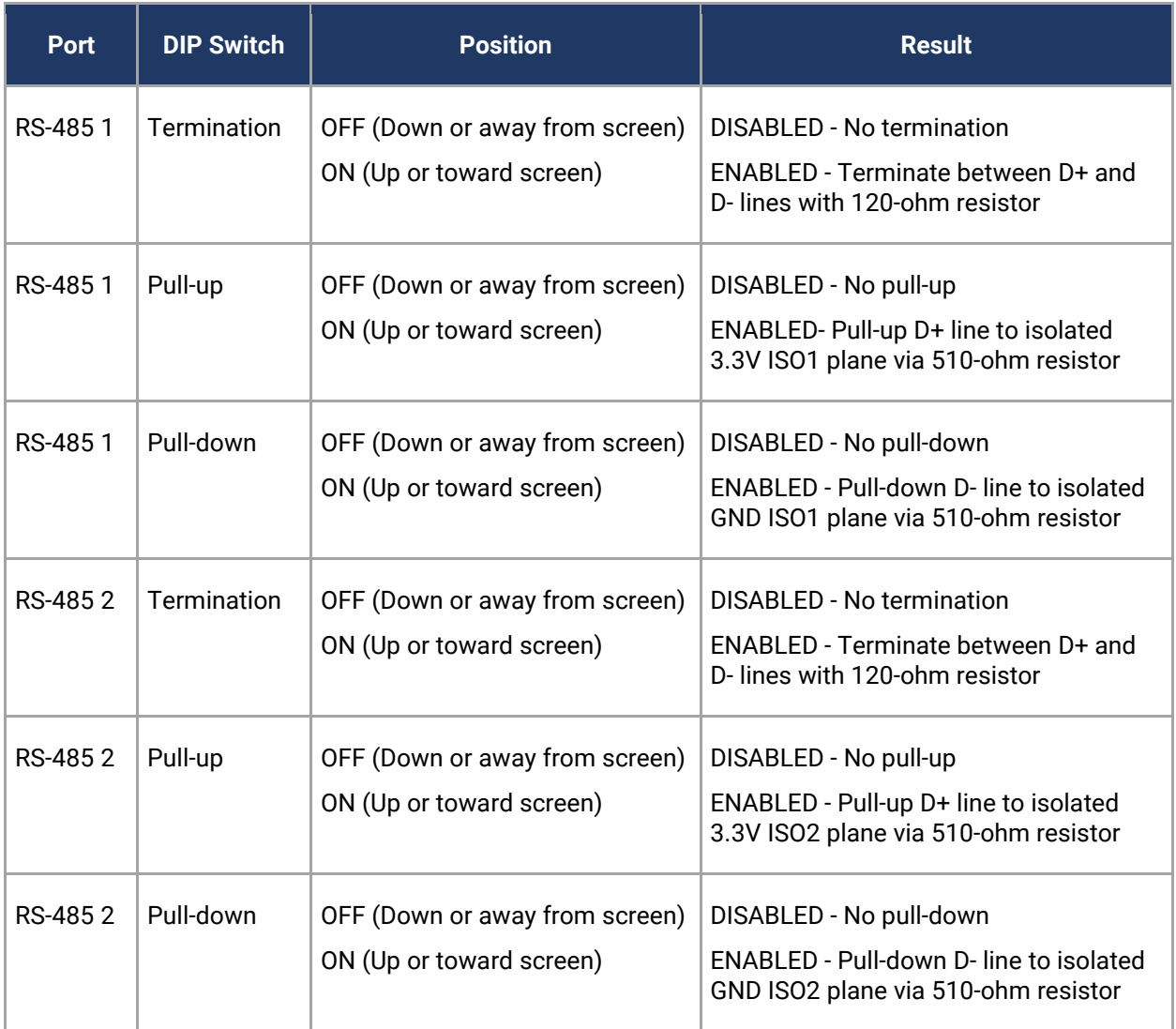

The pull-up and pull-down resistors ensure that the input ports are at a known state when not driven by the RS-485 line. The first and last devices in a RS-485 chain should enable line termination, as well as the pull-up and pull-down resistors.

# <span id="page-14-0"></span>Open Collector Outputs

Directly control eight outputs via the HazPAC R9-8.4's open-collector outputs found on the front of the enclosure. The open collector outputs have a range of 5 – 30V with a maximum sink current of 500mA on a single output with a combined maximum sink current of 580mA on all outputs.

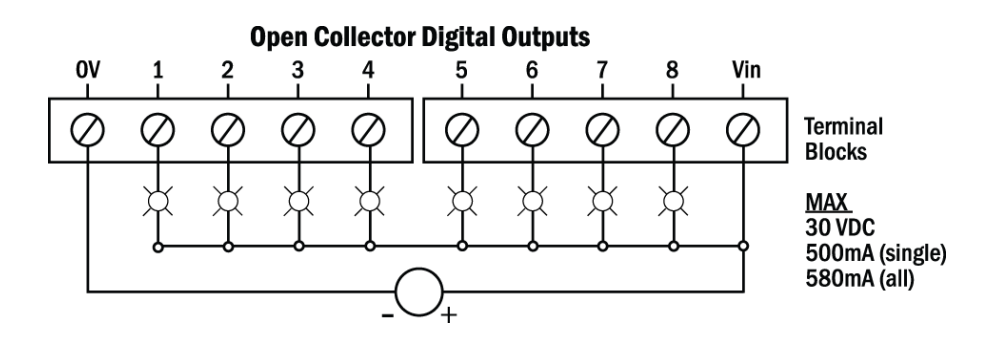

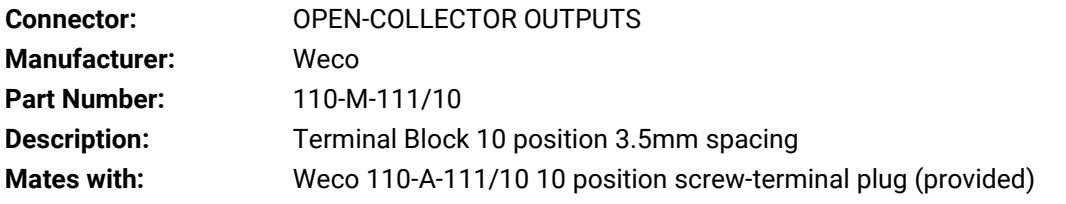

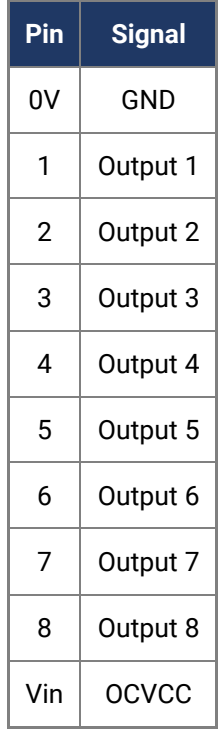

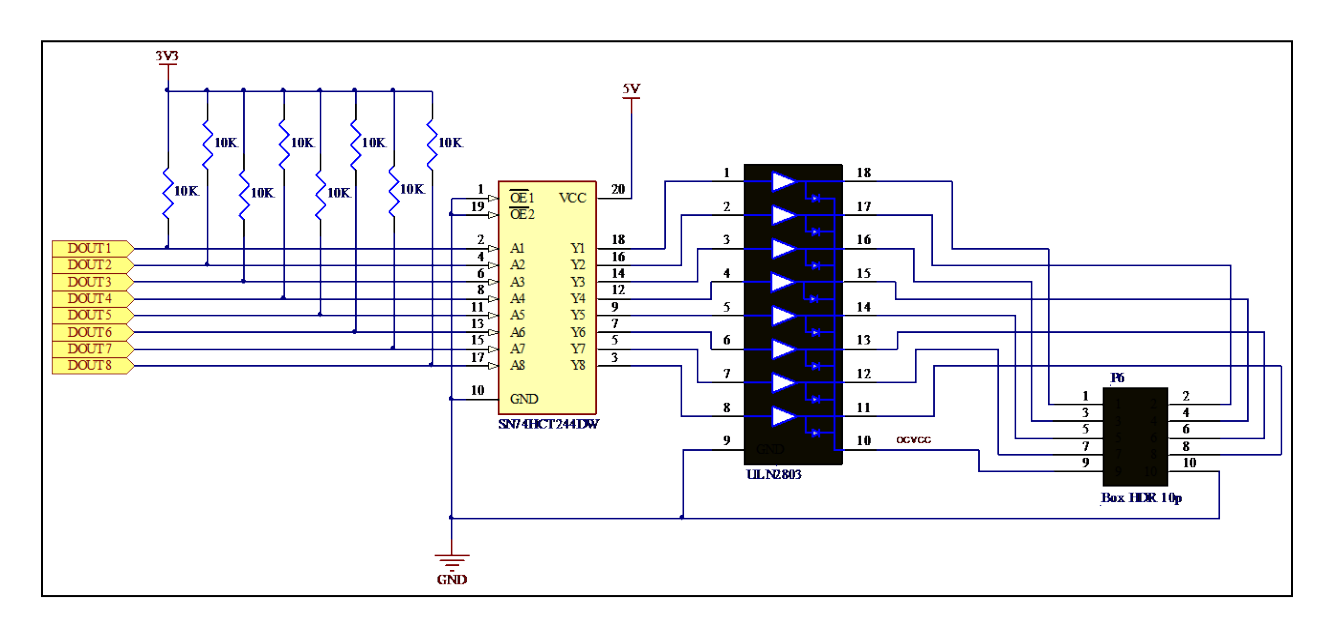

## <span id="page-16-0"></span>RS-485 Expansion

The HazPAC R9-8.4 provides a RS-485 Expansion Port. The port is available on the left side of the enclosure via the RJ-45 connector labeled "RS-485 OUT," as well as via a 4-pin terminal block.

The HazPAC R9-8.4 includes a RS-485 expansion connector on the left side of the unit that is internally connected to the same pins on the screw terminals, also on the left side of the unit. This offers two convenient options for adding additional expansion modules.

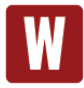

The RJ45 port on the left side of the HazPAC R9-8.4 is a RS-485 Expansion Port (labeled "RS-485 OUT") and is NOT an Ethernet port. Damage to Ethernet networking equipment can result if connected to the RS-485 RJ45 connector.

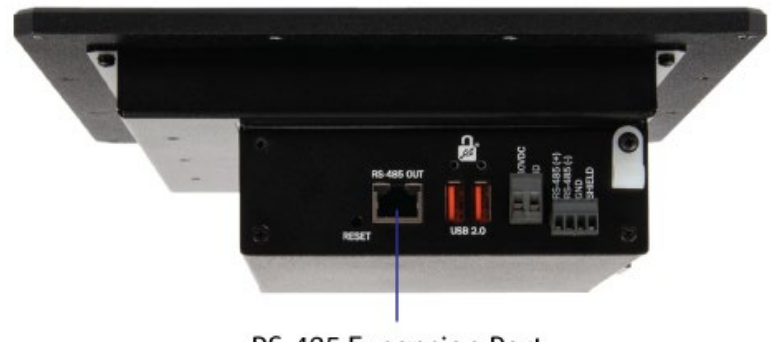

RS-485 Expansion Port  $(RJ45)$ 

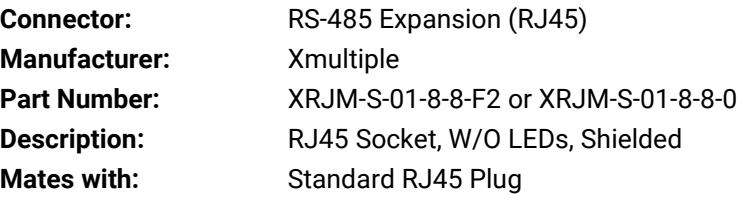

# RS-485 Expansion (Continued)

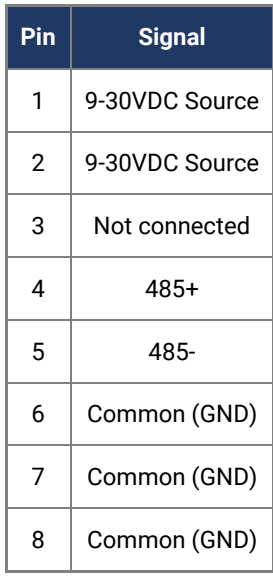

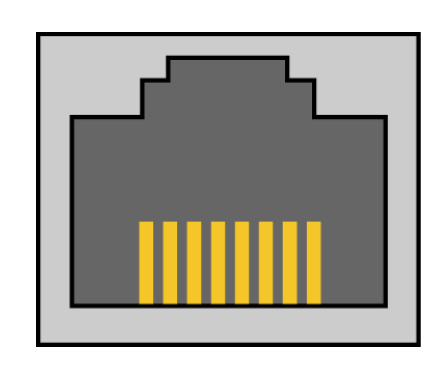

8 1

# RS-485 Expansion (Continued)

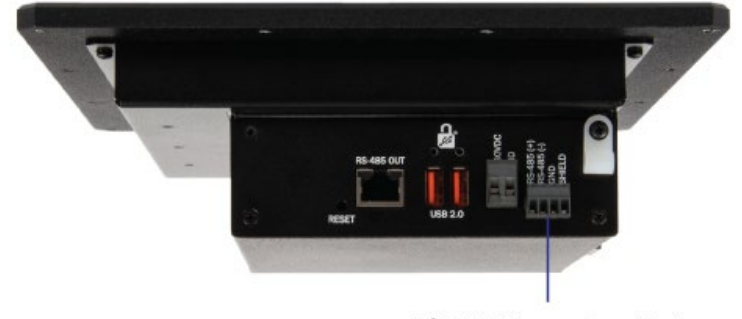

RS-485 Expansion Port (terminals)

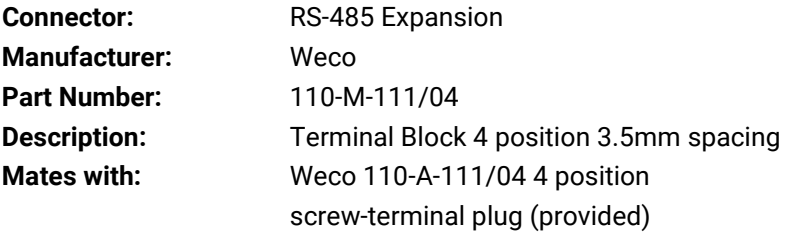

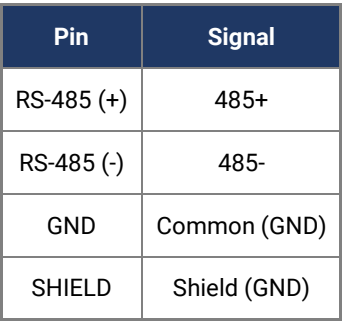

# <span id="page-19-0"></span>Debug port

A serial debug port is provided via DB9 male connector, labeled "DBGU." A HazPAC R9 Serial Debug cable (Item# CA452) may be used to access the DBGU port from a Host PC. Connect one DB9 female end of the HazPAC R9 serial debug cable to the DBGU port, and the other to the Host PC (an available RS-232 COM port or USB to RS-232 serial port adapter is required on the Host PC.)

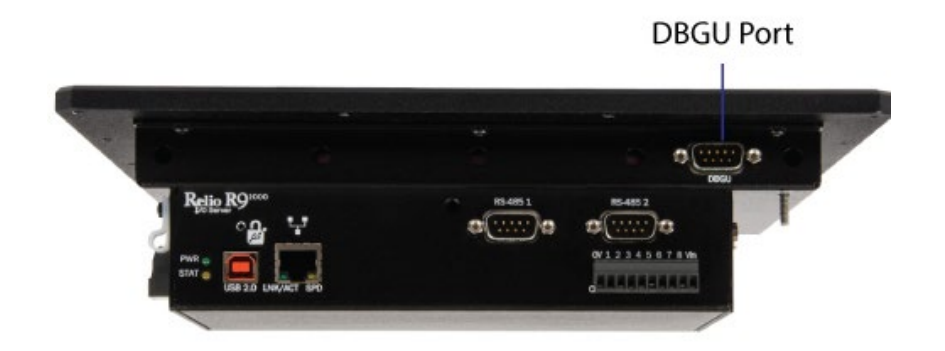

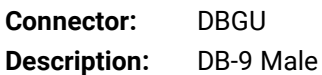

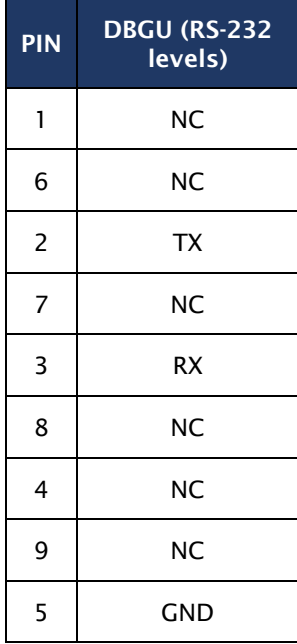

### <span id="page-20-0"></span>Reset button

A recessed reset button is provided to reset the HazPAC R9-8.4. A blunt non-conductive instrument may be used to press the button and assert a reset to the processor and peripherals.

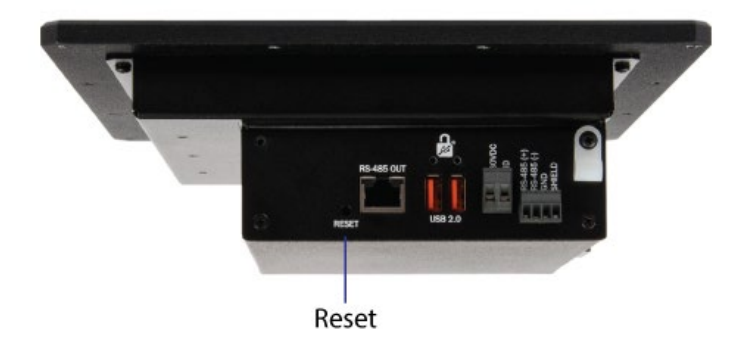

# <span id="page-21-0"></span>Software Installation

# <span id="page-21-1"></span>HazPAC R9-8.4 Quick Start

Begin by locating, selecting, and installing the correct software from the Sealevel software driver database. Select the **Part Number (H95101-8R)**. Click the "Download Now" button below the R9 Development. This will install Talos Framework, binaries, documentation, and examples on your PC (See Figure 1.)

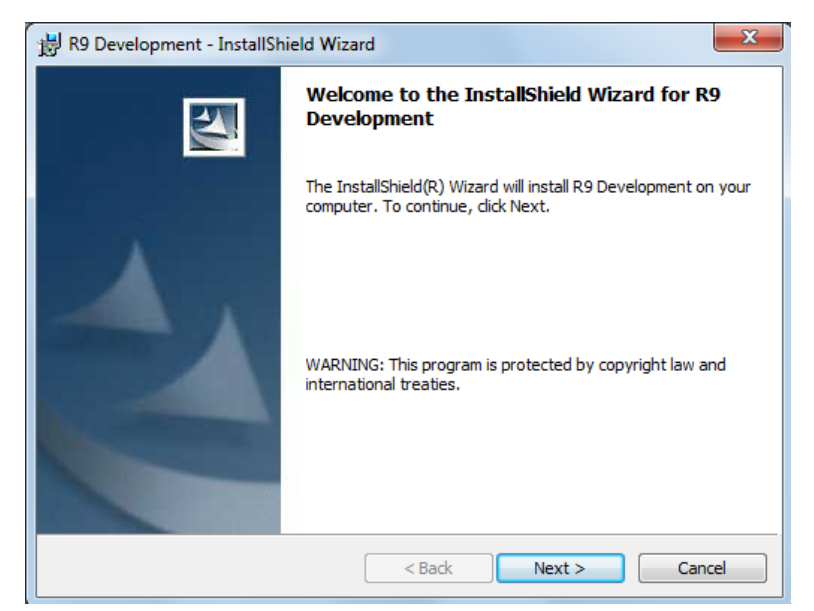

**Figure 1 - Installation Wizard** 

The R9 Development SDK software can also be downloaded from the [HazPAC R9-8.4-product](https://www.sealevel.com/product/h95101-8r-hazpac-r9-zone-2-touchscreen-computer/) webpage.

After installation, the package can be found in Windows by clicking Start  $\rightarrow$  All Programs  $\rightarrow$  Sealevel Systems  $\rightarrow$  R9 Development.

The contents of the factory provided NAND Flash build will allow the HazPAC R9-8.4 to run Windows CE 6.0 OS when power is applied to the unit.

The Talos Net Framework is also located on Sealevel's website: **[https://www.sealevel.com/support/software-talos-net-framework-windows/.](https://www.sealevel.com/support/software-talos-net-framework-windows/)** 

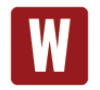

To avoid accidental damage, be sure to follow proper ESD procedures by grounding yourself and the board.

Use a standard USB device cable and connect the Type B connector to the HazPAC R9-8.4. Connect Type A connector into the host system. *(See Figure 2.)*

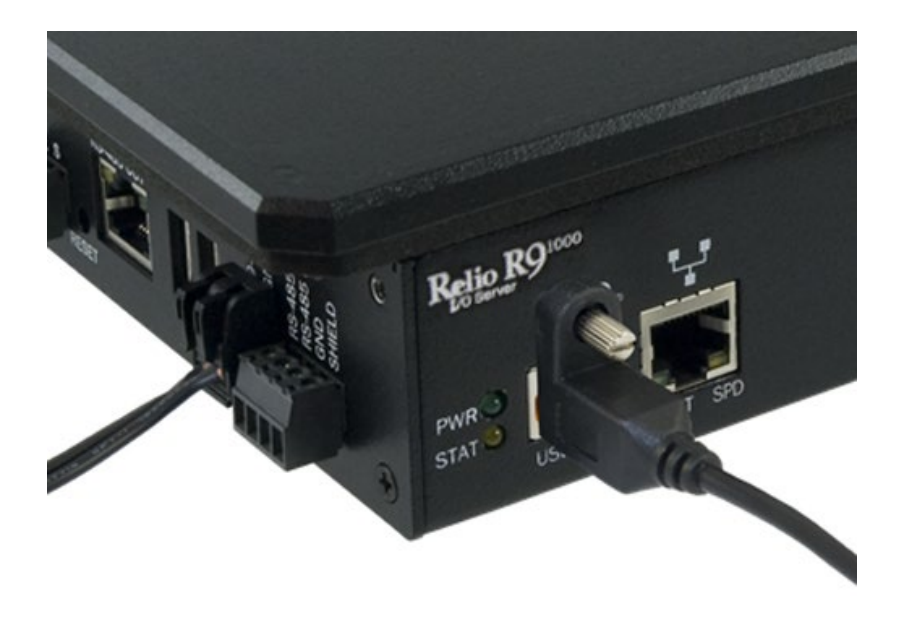

**Figure 2 - Type B USB Device Connector**

You are now ready to set up a USB communication interface between the host PC and the HazPAC R9-8.4. Depending on which operating system you are using – Windows 7, Vista, or XP – the setup experience will vary.

### <span id="page-23-0"></span>Windows Device Center

If your host PC is running Windows Vista or later and you are connected to the Internet, then Windows Mobile Device Center software will install automatically. If you are not connected to the Internet but have obtained the Windows Mobile Device Center software manually, then running their setup will achieve the same result. (See Appendix A.)

After installation, a negotiation will begin between the PC and the HazPAC R9-8.4 board and the device center connection screen will appear. (See Figure 3.)

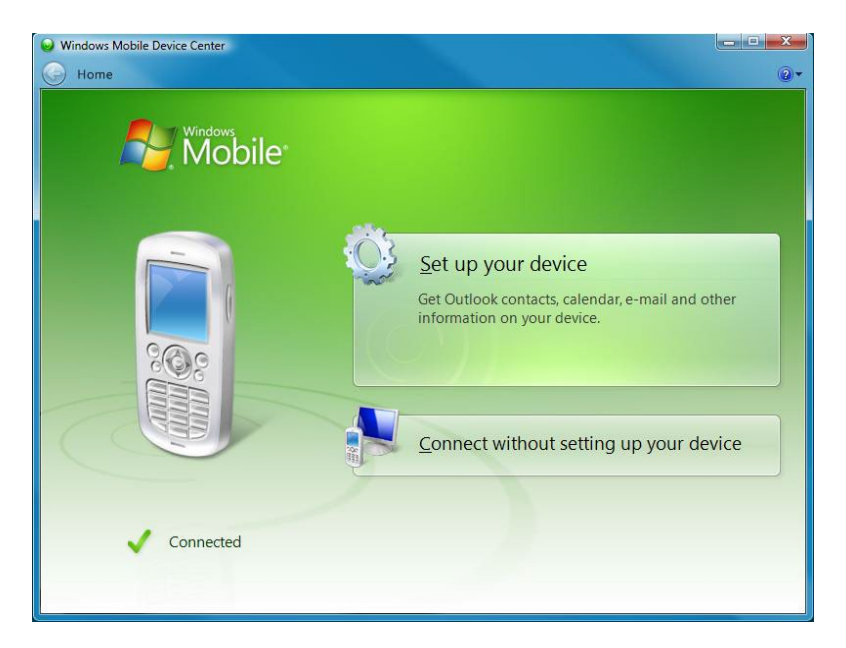

**Figure 3 - Device Center Connected**

Using your mouse, select "Connect without setting up your device". The idea is to explore the file system on the HazPAC R9-8.4 without setting up synchronization with contacts, calendar, or e-mail. Now choose "File Management  $\rightarrow$  Browse the contents of your device" from the screen. (See Figure 4.)

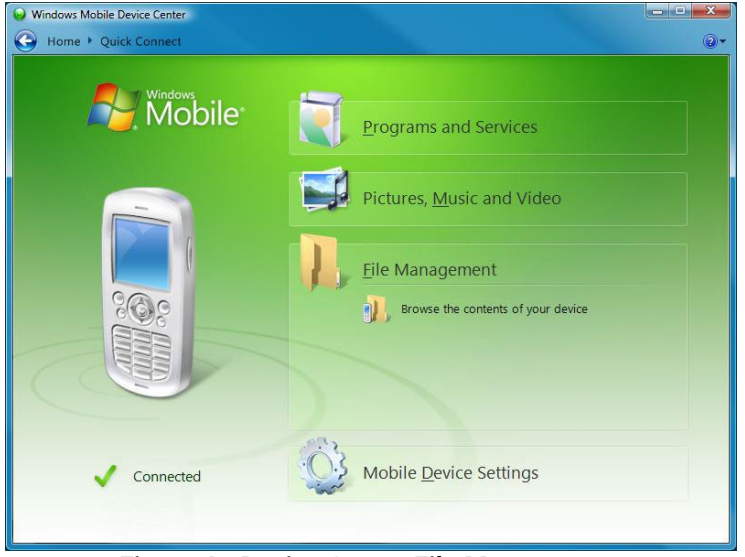

**Figure 4 - Device Center File Management** 

This action opens a standard Windows Explorer where the default file contents of the HazPAC R9-8.4 can be read or written to. (See Figure 5.)

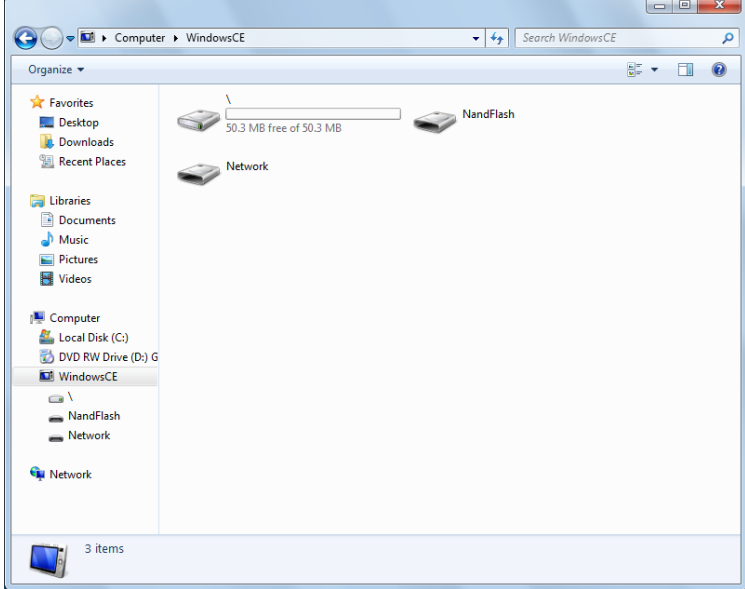

**Figure 5 - Contents of HazPAC R9-8.4 1**

## <span id="page-25-0"></span>Windows ActiveSync for XP

If your host PC is running Windows XP, ActiveSync is required to establish connection to the HazPAC R9- 8.4. ActiveSync differs from Windows Mobile Device Center in that having an internet connection will not establish an automatic download and installation. For installation procedures, refer to Microsoft's website. (See Appendix A). After installation, a negotiation will begin between the PC and the HazPAC R9-8.4 board, and the "New Partnership" dialog will appear. (See Figure 6.)

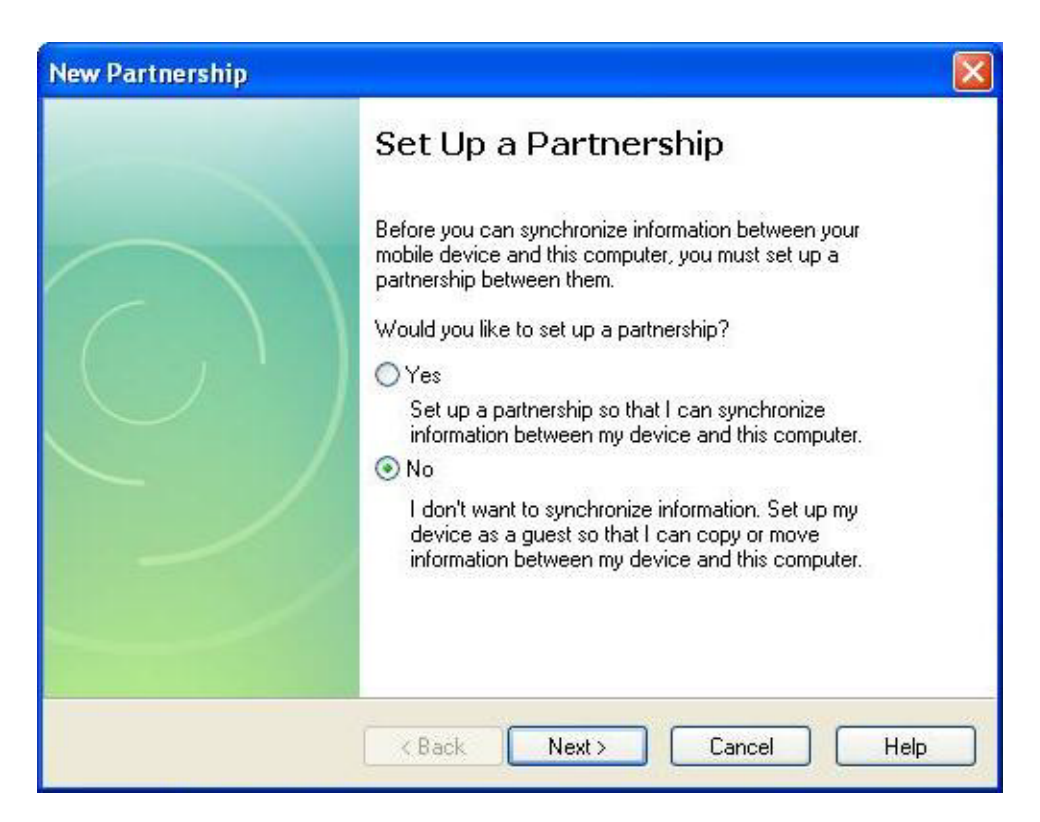

**Figure 6 - ActiveSync New Partnership Dialog**

Using your mouse, select "No" and then select "Next". The ActiveSync main dialog will appear. Select the "Explore" icon. This action opens a standard Windows Explorer where the default file contents of the HazPAC R9-8.4 can be read or written. (See Figure 7.)

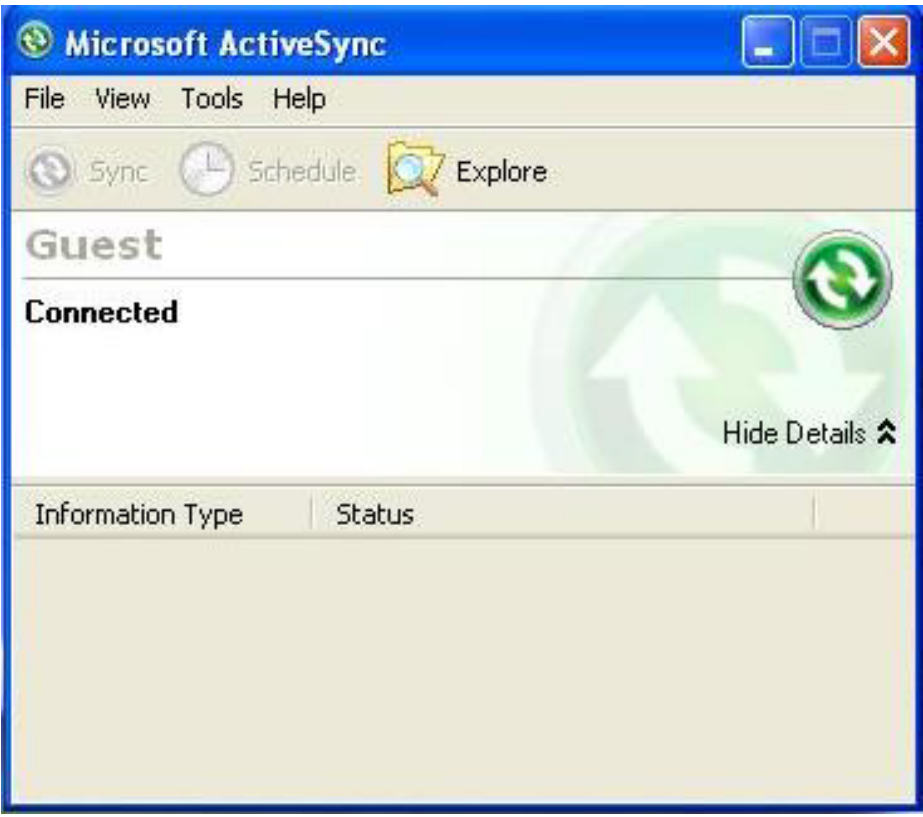

**Figure 7 - ActiveSync Main Dialog**

## <span id="page-26-0"></span>Connection Complete

You are now ready to set up a complete development environment for building and debugging smart device applications and libraries. The next section guides you by example using Microsoft Visual Studio.

#### <span id="page-27-1"></span><span id="page-27-0"></span>Application Development

#### Introduction

With .NET Compact Framework coupled with our Talos .NET Framework, C# and VB.NET programmers can develop powerful embedded applications on the HazPAC R9-8.4 such as mobile, robotics, home automation, industrial, and a broad range of other embedded applications. The low cost of licensing for Windows 6.0 CE has created an ideal environment to develop a new generation of embedded products around the HazPAC R9-8.4.

Our Talos Framework allows access to the more specific I/O sections of the HazPAC R9-8.4 development board such as digital output points, CAN bus, and the serial ports. A complete list of the API documentation can be found in Windows by clicking Start à All Programs à Sealevel Systems à R9 Development à Talos Documentation.html.

Writing .NET applications for the HazPAC R9-8.4 is very similar to writing desktop or console applications for XP and Vista. The only difference is the number of resources available. Because the memory footprint is smaller compared to a desktop computer, care should be taken where allocation of memory is concerned, such as large object creation.

#### <span id="page-27-2"></span>**Requirements**

- 1. Visual Studio Professional 2005 or 2008
- 2. .NET Compact Framework 3.5

### Getting Started

For this demonstration, we will construct a smart device console application using Visual C#. Start Visual Studio and select File à New à Project. A 'New Project' dialog will appear. Select a project type of Visual C# à Smart Device. Select 'Smart Device Project' as the Template. Make sure the combo box has .NET Framework 3.5 selected. Type the name of the project. In this case, call it *HelloWorld*. (See Figure 8.)

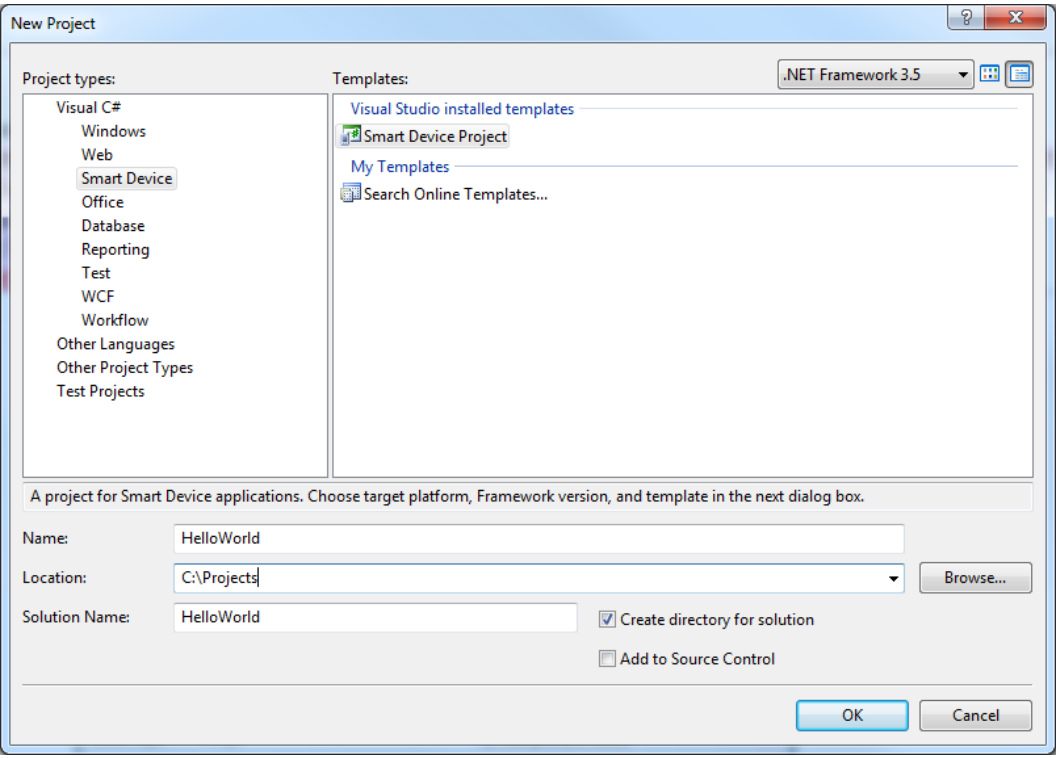

**Figure 8 - Visual Studio New Project Dialog**

Click the "OK" button. The next configuration screen allows you to select the type of project you are creating. Select "Windows CE" for the target platform, .NET Compact Framework version 3.5 and select the "Console Application" icon for the template. (See Figure 9.)

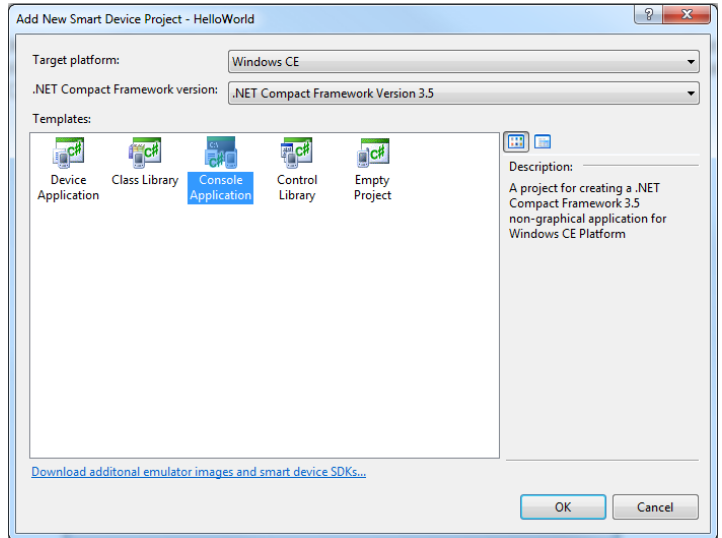

**Figure 9 - Visual Studio Add Smart Device Dialog**

Once you have selected all the configuration options, click the "OK" button. You will now see a console application template called *HelloWorld* in Visual Studio. (See Figure 10.)

| <b>GO</b> HelloWorld - Microsoft Visual Studio                                                                          | $-0$                                                                                                    | $\mathbf{x}$ |  |  |  |  |  |  |
|----------------------------------------------------------------------------------------------------|----------------------------------------------------------------------------------------------------|--------------|--|--|--|--|--|--|
|                                                                                                    |                                                                                                    |              |  |  |  |  |  |  |
|                                                                                                    | File Edit View Project Build Debug Data Tools .NET Reflector Test Analyze Window Help                              |              |  |  |  |  |  |  |
| $\mathbb{S}$ . Ex $\mathbb{C}$ , and $\mathbb{C}$ is a set of $\mathbb{C}$ , $\mathbb{C}$ . We set $\mathbb{C}$ . Debug | - Q 管面整大图口-。<br>- M InitializeDeviceInfo<br>- Any CPU                                                              |              |  |  |  |  |  |  |
| $-15.714251$<br><b>Windows CE Device</b>                                                                                |                                                                                                    |              |  |  |  |  |  |  |
| $-4x$<br>Solution Explorer - HelloWorld                                                                                 | Program.cs Start Page                                                                                              | $- x$        |  |  |  |  |  |  |
| 日の日の                                                                                                    | ▼ & Main(string[] args)<br>of HelloWorld.Program                                                                   | ٠            |  |  |  |  |  |  |
| Solution 'HelloWorld' (1 project)<br><b>HelloWorld</b><br><b>Ed Properties</b><br><b>E-References</b><br>Program.cs     | Busing System;<br>using System. Ling;<br>using System. Collections. Generic;<br>Lusing System. Text:               |              |  |  |  |  |  |  |
|                                                                                                    | <b>□ namespace HelloWorld</b><br>$\overline{\mathbf{f}}$<br>class Program<br>白<br>static void Main (string[] args) |              |  |  |  |  |  |  |
|                                                                                                    | Ė<br>¥<br>Ŀз                                                                                                    |              |  |  |  |  |  |  |
|                                                                                                    |                                                                                                    |              |  |  |  |  |  |  |
| Soluti Team  PProper XX Toolbox 4                                                                                       | m.                                                                                                    |              |  |  |  |  |  |  |
| Error List 3 Output 4 Find Results 1 3 History                                                                          |                                                                                                    |              |  |  |  |  |  |  |
| Ready                                                                                                    |                                                                                                    |              |  |  |  |  |  |  |

**Figure 10 - Visual Studio Main Window**

We can now add the references to the Talos Framework. Right click on the "References" and select the "Add Reference…" selection. (See Figure 11.)

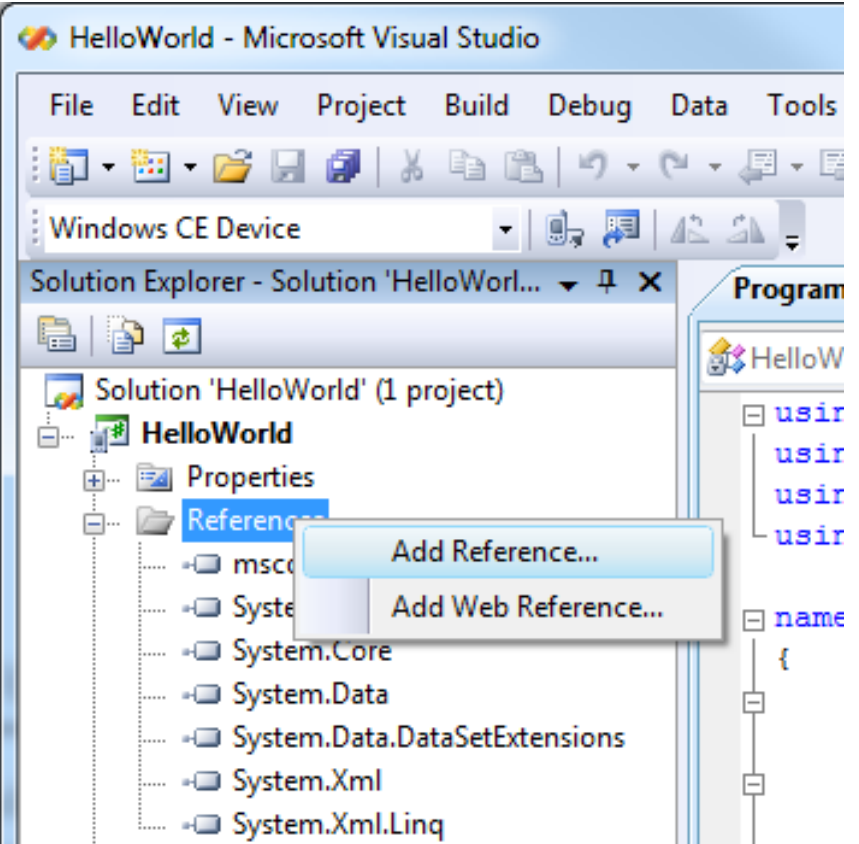

**Figure 11 - Adding References to Project** 

An 'Add Reference' dialog will appear. Click on the 'Browse' tab then search for the installed library path "C:\Program Files\Sealevel Systems\R9 Development\Assemblies". If you do not see a list of the R9 libraries as shown in Figure 12, then refer to the HazPAC R9-8.4 QuickStart section for software installation details. While holding down the CTRL key, click on both "SLCorLib.dll" and "Talos.dll". Click the "OK" button. (See Figure 12.)

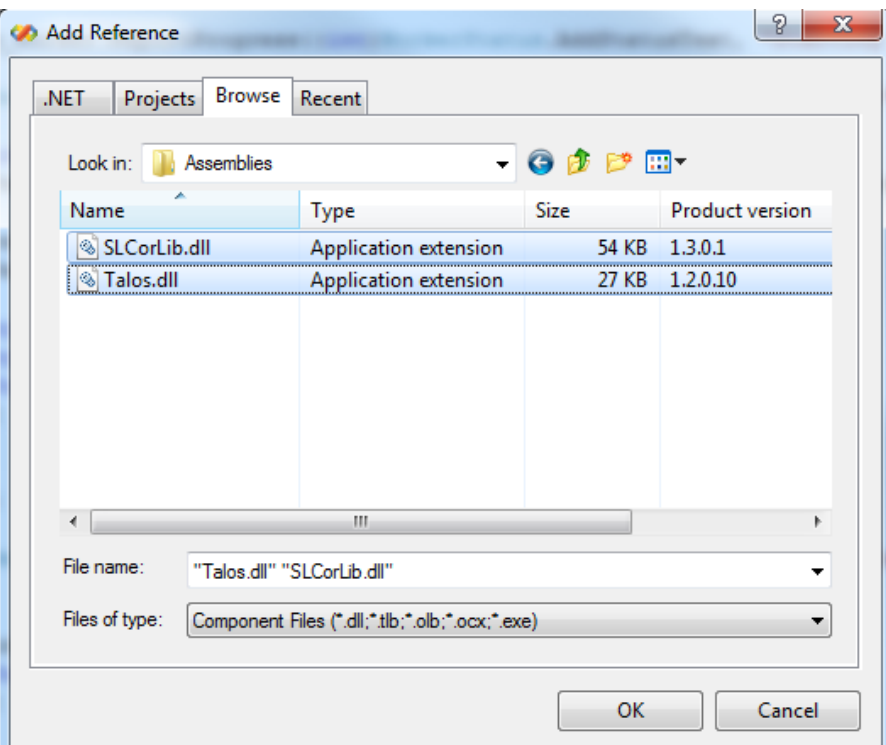

**Figure 12 - Core Library References**

Both DLLs should appear in your "References" list. (See Figure 13.)

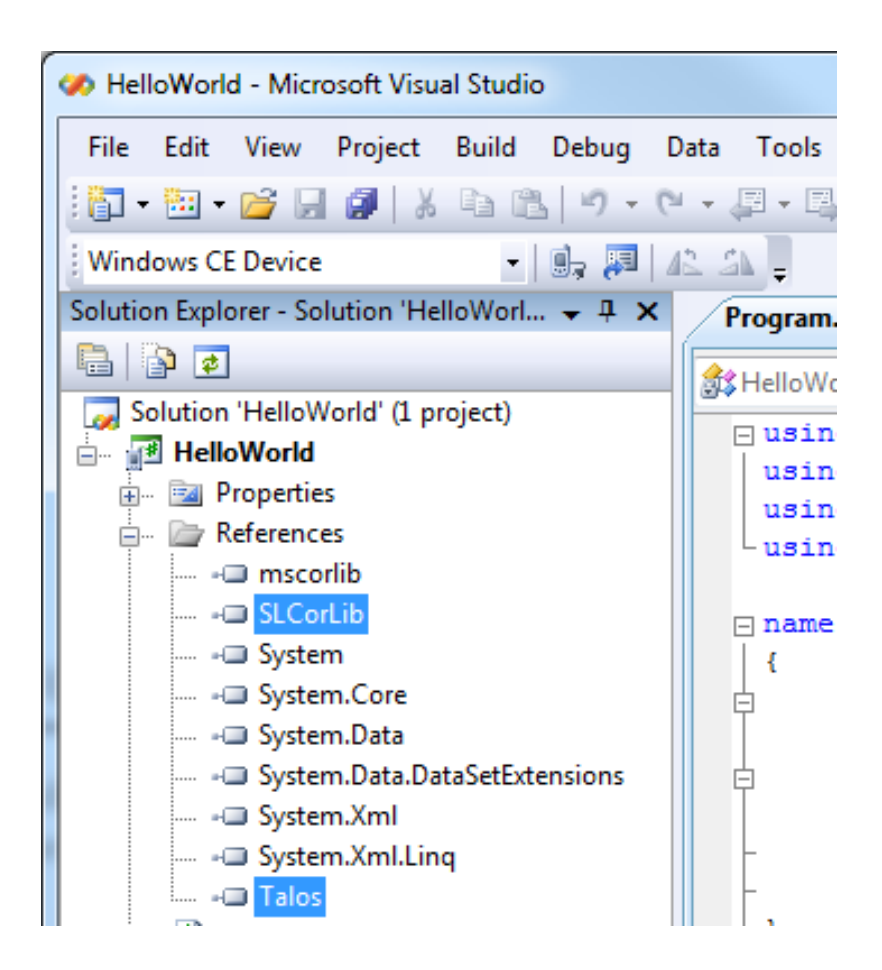

**Figure 13 - Verification of Added Library References**

Now that the Talos Framework has been referenced, you have access to all the I/O points exposed on the HazPAC R9-8.4 device.

For this simple HelloWorld application, we will just echo the string "Hello World" in the console window. This can be accomplished by adding the following code to the automatically created Program:Main() method. This code will echo "Hello World" and then pause for 5 seconds.

```
static void Main(string[] args)
{
        Console.WriteLine("Hello World");
        System.Threading.Thread.Sleep(5000);
}
```
From Visual Studio's menu bar, select "Build à Build HelloWorld." After the build process has completed select from the same menu bar, "Build à Deploy HelloWorld." A "Deploy HelloWorld" dialog will appear for you to choose the appropriate target. Choose "Windows CE Device" then press the 'Deploy' button. (See Figure 14.)

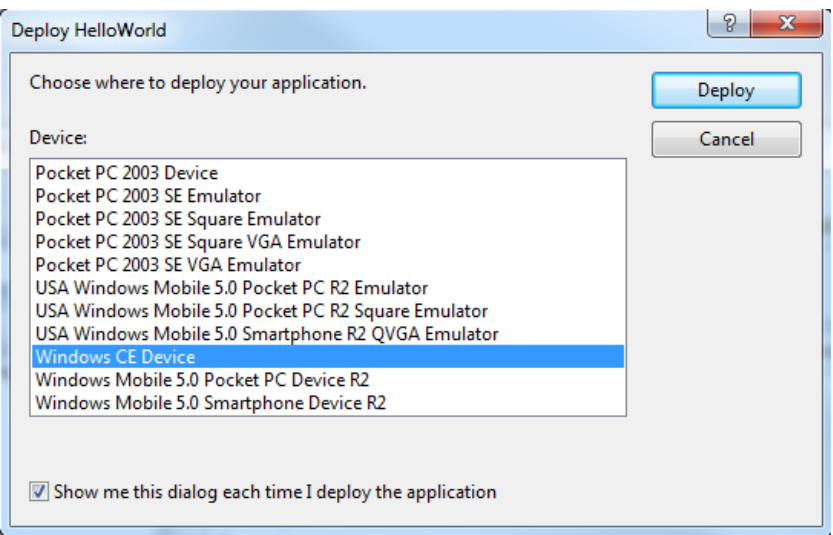

**Figure 14 - Choose Windows CE Device and Deploy**

After the deployment phase, select "Debug->Start Without Debugging" from the Visual Studio menu bar. A console will appear to display the "Hello World" message. After 5 seconds, the window will automatically close.

Examples can be found from the installation directory under '..\R9 Development\Samples\C#' and '..\R9 Development\Samples\VB.NET'.

### <span id="page-34-0"></span>Application Debugging

### Introduction

This guide details the process of debugging an application developed for the HazPAC R9-8.4 embedded IO system. The HazPAC R9-8.4 development platform easily integrates into standard Microsoft development tools to make the debugging process extremely easy. The following sections detail the requirements to begin debugging an application on Microsoft Windows 7, Vista, or XP.

#### **Requirements**

- Microsoft Windows Mobile Device Center using Vista or ActiveSync using XP
- Microsoft Visual Studio Professional 2005 or 2008
- USB Cable or Ethernet connection

Debugging your HazPAC R9-8.4 applications is a simple process that requires a USB cable or Ethernet connection, Microsoft device synchronization software, and Visual Studio. Depending on your version of Windows, you will need to follow a different process to install the device synchronization software as outlined in the HazPAC R9-8.4 Quick Start section.

### <span id="page-34-1"></span>Debugging an Application

Once the HazPAC R9-8.4 has been successfully attached to your PC, it is easy to begin debugging an application on the HazPAC R9-8.4. This section will demonstrate how to attach the Microsoft Visual Studio debugger to the HazPAC R9-8.4, show the use of breakpoints in the debugger, and show how to access useful information while debugging an application.

We will be using the GPIO example application found in the "samples" directory of the Talos Framework installation. The same methods will apply to any application you wish to debug on the HazPAC R9-8.4.

# <span id="page-35-0"></span>Attach the Debugger

Once your solution is opened, it is necessary to specify the device target that you would like to use in conjunction with the debugger. The default option is an emulator. Select "Windows CE Device" from the target device drop down. (See Figure 15.)

|            |       |                   | <b>GPIO - Microsoft Visual Studio</b>                                                                                                    |               |                                                                                                    |      |                                |      |        |       |      |
|------------|-------|-------------------|----------------------------------------------------------------------------------------------------|---------------|----------------------------------------------------------------------------------------------------|------|--------------------------------|------|--------|-------|------|
| File       | Edit. | View              |                                                                                                    | Project Build | Debug                                                                                                    | Data | Tools                          | Test | Window |       | Help |
|            |       |                   | 60 8 月 2 人                                                                                                    |               | 山 時                                                                                                    |      | B                              |      |        | Debug |      |
|            |       |                   | Pocket PC 2003 SE Emulator                                                                                                    |               |                                                                                                    |      | <b>動用 A 3 → 同 名 &amp; A2 建</b> |      |        |       | 围    |
|            |       | Windows CE Device | Pocket PC 2003 SE Emulator<br>Pocket PC 2003 SE Square Emulator<br>Pocket PC 2003 SE Square VGA Emulator<br>Pocket PC 2003 SE VGA Emulator<br>Windows Mobile 5.0 Pocket PC Device R2<br>g Windows Mobile 5.0 Smartphone Device R2 |               | USA Windows Mobile 5.0 Pocket PC R2 Emulator<br>USA Windows Mobile 5.0 Pocket PC R2 Square Emulator<br>USA Windows Mobile 5.0 Smartphone R2 QVGA Emulator |      |                                |      |        |       |      |
| <b>Box</b> |       | €                 | ciass rioulam                                                                                                    |               |                                                                                                    |      |                                |      |        |       |      |
|            |       |                   |                                                                                                    |               | static void Main(string[] args)                                                                                                    |      |                                |      |        |       |      |
|            |       |                   |                                                                                                    |               | // Get the current instance of the IOMar                                                                                                    |      |                                |      |        |       |      |
|            |       |                   |                                                                                                    |               | IOManager manager = IOManager. Instance;                                                                                                    |      |                                |      |        |       |      |
|            |       |                   |                                                                                                    |               | // Display the count of the DigitalInPo:                                                                                                    |      |                                |      |        |       |      |
|            |       |                   |                                                                                                    |               | Console. WriteLine ("DigitalInPoint Count                                                                                                    |      |                                |      |        |       |      |

**Figure 15 - Device Target Selection**

If you would like to use the faster Ethernet connection for debugging instead of the USB connection, refer to Appendix B.

Now select the "Connect to Device" icon to initiate synchronization between Visual Studio and the HazPAC R9-8.4 device. (See Figure 16.)

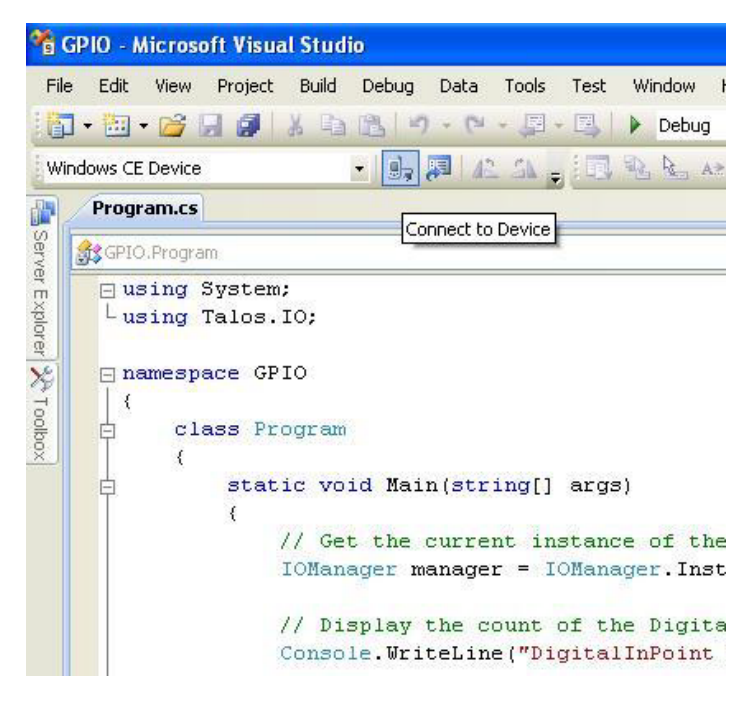

**Figure 16 - Connect to Device icon**

You should now see a connection dialog appear. (See Figure 17.)

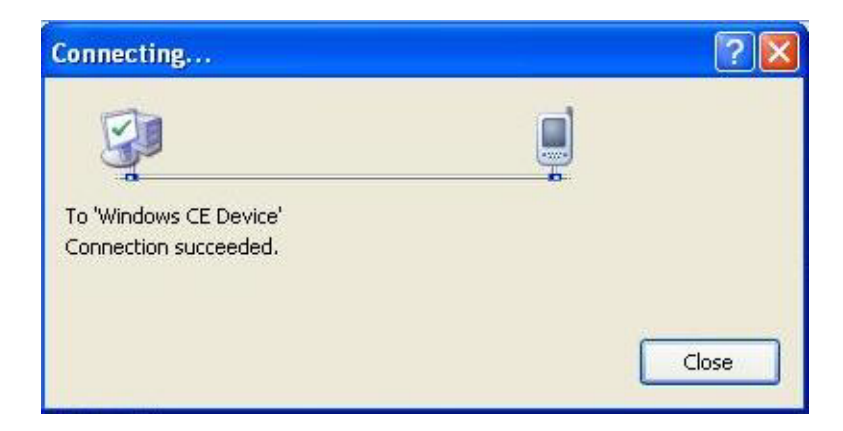

**Figure 17 - Connection Status Dialog** 

#### <span id="page-37-0"></span>**Breakpoints**

Setting breakpoints allows you to stop execution of your application at any point and examine the state of the application. A breakpoint may be set by selecting a line and pressing the "F9" hotkey. (See Figure 18.)

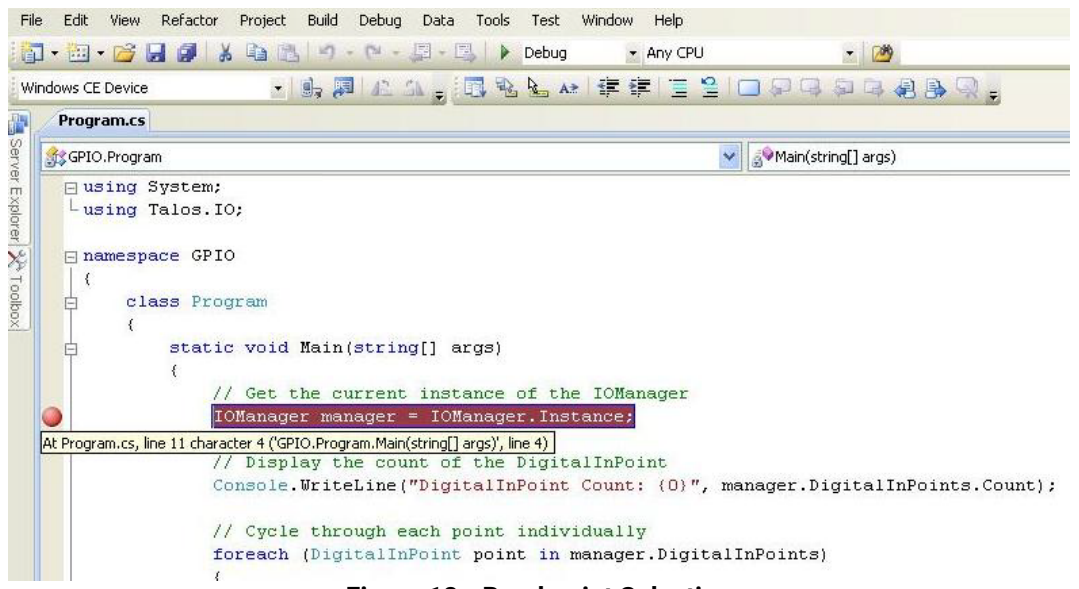

**Figure 18 - Breakpoint Selection** 

To begin debugging the application, click the "Start Debugging" button. (See Figure 19.)

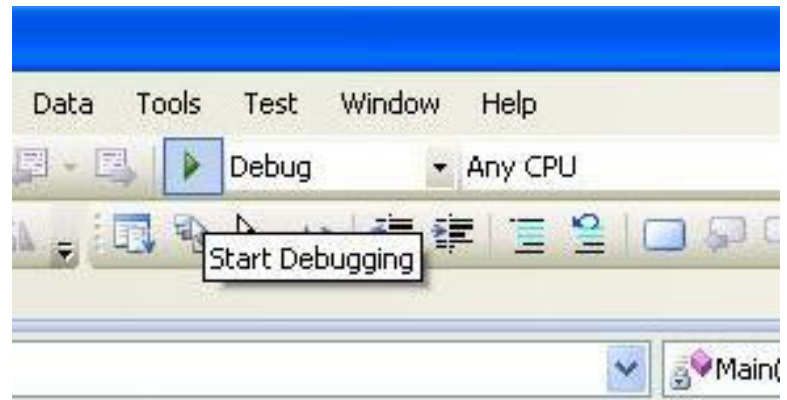

**Figure 19 - Debugger icon**

# Breakpoints (Continued)

Although you previously set up the target device, upon starting the first debug session, you will be prompted to select the device to deploy the application to. Select the "Windows CE Device" as was done earlier when selecting the target. (See Figure 20.)

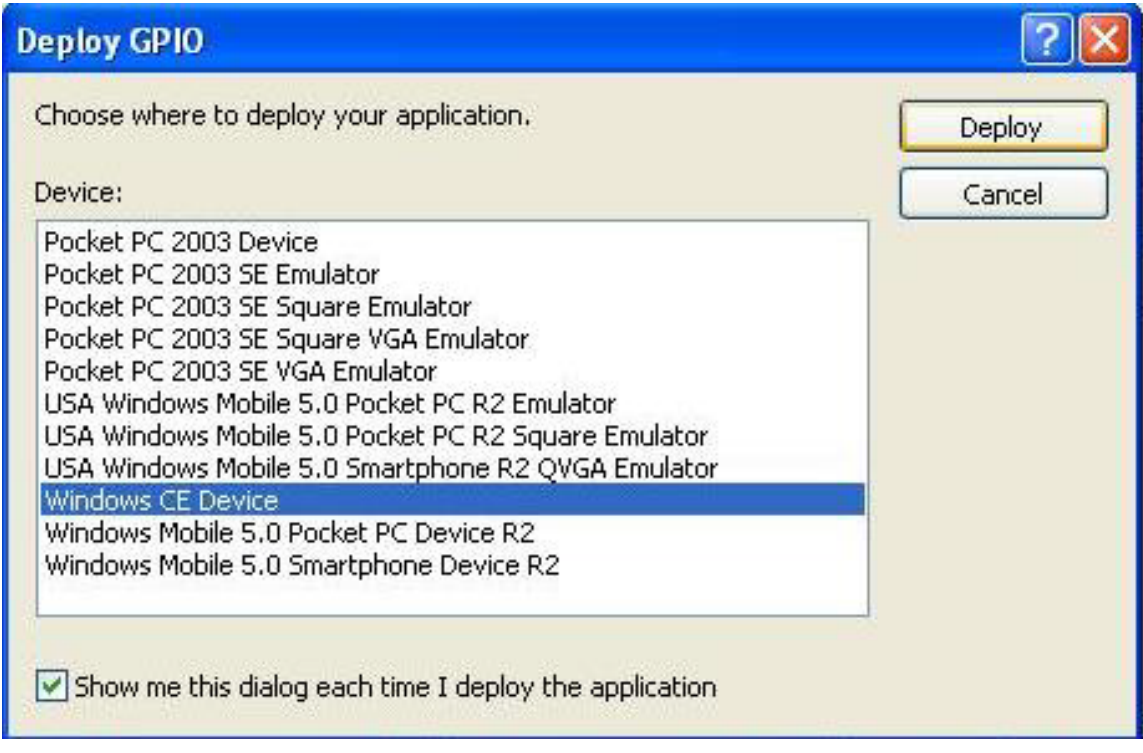

**Figure 20 - Target Deployment Dialog** 

### Breakpoints (Continued)

Once the application is deployed to the HazPAC R9-8.4, it will begin execution. As soon as the first breakpoint is reached, execution will cease, and you will gain full control over the running application. You may use the debugging options to continue execution, execute a single line, or execute multiple lines. You may view the status of each variable by either hovering over it with the cursor or by examining the windows at the bottom of Visual Studio just as you would with a desktop application. (See Figure 21.)

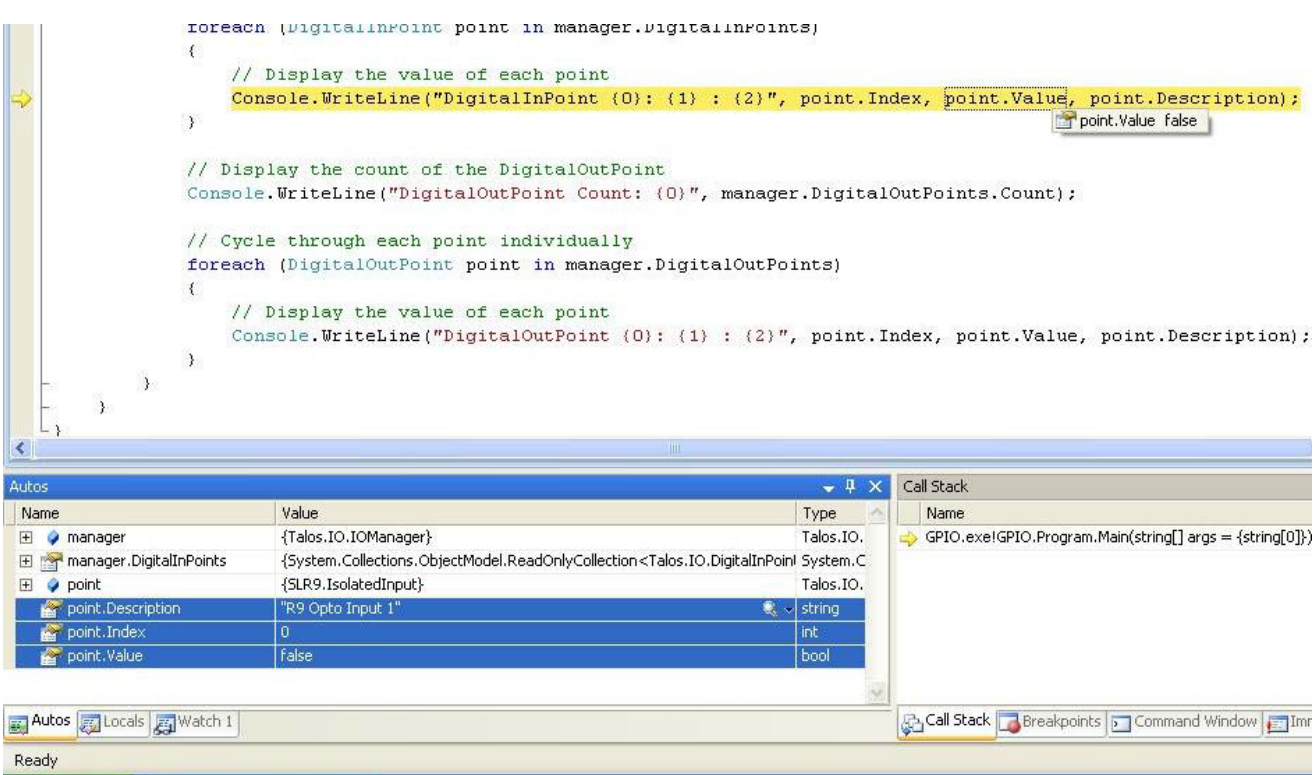

**Figure 21 - Examining Program Variables**

### Breakpoints (Continued)

#### <span id="page-40-0"></span>Watching Variables

When program execution is halted due to a break point condition being met, the debugger will display the state of all local variables. In addition to those variables, class specific variables can be grouped together as a view to aid in debugging your application. This is accomplished by right-clicking on a variable and selecting "Add Watch". Each addition appends a tab to the "Watch n" window where n is incremented for each variable added. (See Figure 22.) Each watch window provides a convenient tree type structure for viewing hierarchical class variables.

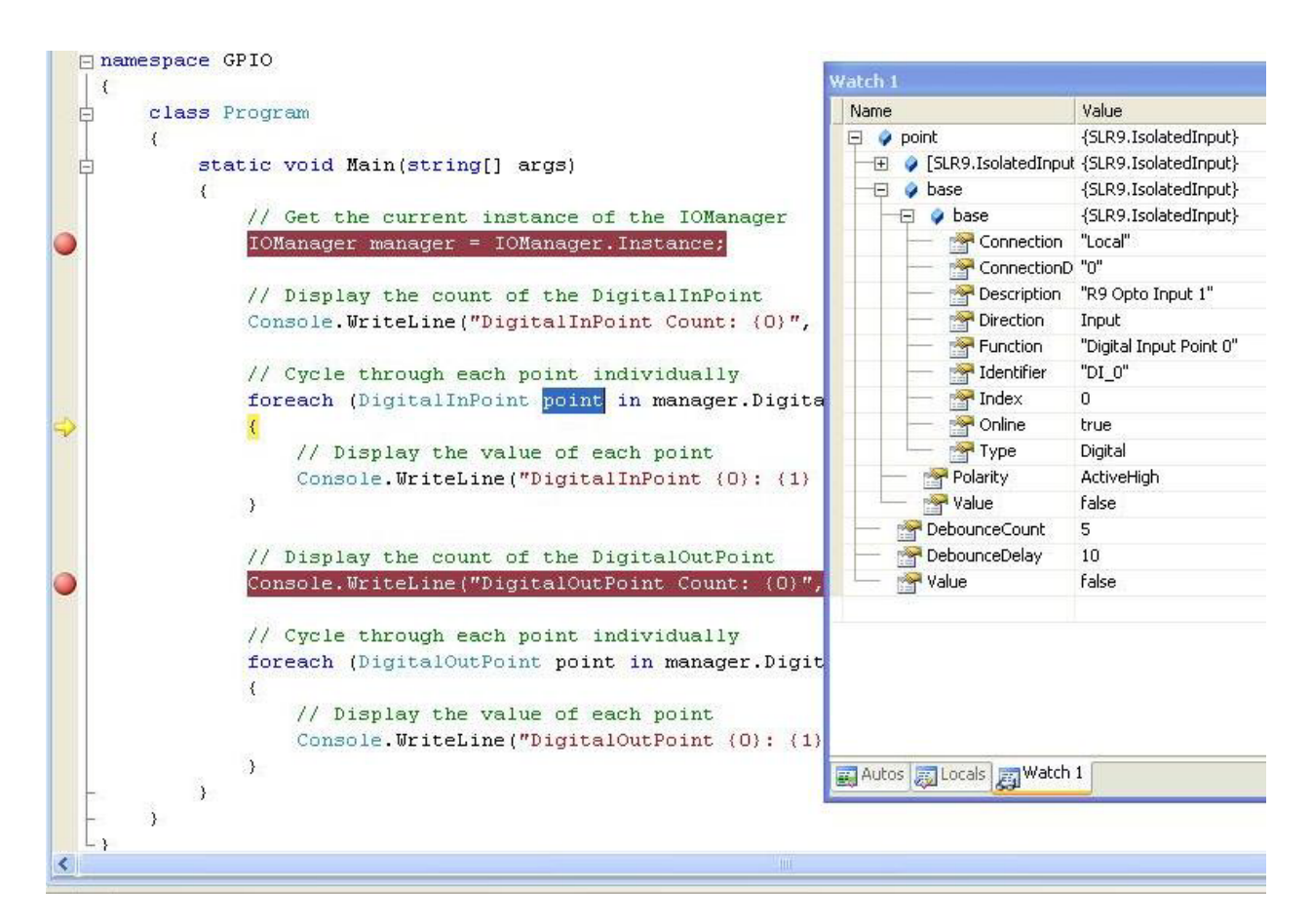

*Figure 22 -* **Watch View** 

### <span id="page-41-0"></span>Target Deployment and Execution

After your application is built using Visual Studio, either a debug or release executable, it may be desirable to copy it into NAND Flash. This would provide a means to store and execute your application without the need for connectivity to a host computer. The first step is transferring your application to a suitable directory in the on-board NAND Flash. To accomplish this, you will need to establish connectivity via Windows Mobile Device Center or ActiveSync as outlined in the HazPAC R9-8.4 Quick Start section above.

|                                                |                                                       |                                             |       | $\boxed{\Box} \boxed{\Box}$ | $\mathbf{x}$ |
|------------------------------------------------|-------------------------------------------------------|---------------------------------------------|-------|-----------------------------|--------------|
| $\blacktriangleright$                          | <b>b</b> ▶ Computer ▶ WindowsCE ▶ NandFlash ▶ startup | $\mathbf{v}$ $\mathbf{t}$<br>Search startup |       |                             | م            |
| Organize v                                     |                                                       |                                             | 888 ▼ | $\Box$                      | 0            |
| <b>4</b> Favorites                             | ≖<br>Name                                             | Type                                        | Size  |                             | Modified     |
| Desktop                                        | <b>HelloWorld</b>                                     | Application                                 |       | <b>10 KB</b>                | 10/6/201     |
| <b>Downloads</b>                               |                                                       |                                             |       |                             |              |
| Recent Places                                  |                                                       |                                             |       |                             |              |
| 4 Libraries                                    |                                                       |                                             |       |                             |              |
| $\triangleright$ $\blacksquare$ Documents      |                                                       |                                             |       |                             |              |
| $\triangleright$ Music                         |                                                       |                                             |       |                             |              |
| $\triangleright$ $\blacksquare$ Pictures       |                                                       |                                             |       |                             |              |
| $\triangleright$ <b>H</b> Videos               |                                                       |                                             |       |                             |              |
| 4 <sup>1</sup> Computer                        |                                                       |                                             |       |                             |              |
| $\triangleright$ $\frac{M}{2}$ Local Disk (C:) |                                                       |                                             |       |                             |              |
| DVD RW Drive (D:) G                            |                                                       |                                             |       |                             |              |
| 4 MindowsCE                                    |                                                       |                                             |       |                             |              |
| $\overline{A}$                                 |                                                       |                                             |       |                             |              |
| A MandFlash                                    |                                                       |                                             |       |                             |              |
| $\triangleright$ Documents and                 |                                                       |                                             |       |                             |              |
| $\triangleright$ startup                       |                                                       |                                             |       |                             |              |
| $\triangleright$ $\equiv$ Network              |                                                       |                                             |       |                             |              |
| <b>Ciu</b> Network                             |                                                       |                                             |       |                             |              |
|                                                | $\leftarrow$<br>m.                                    |                                             |       |                             | ħ            |
| 1 item                                         |                                                       |                                             |       |                             |              |

**Figure 23 - Application Placement** 

The HazPAC R9-8.4 Runtime image comes pre-loaded with a utility program called "SpringBoard". This utility provides a solution for automatically running your applications at startup. Rather than copying your application files to '/Windows/Startup/' – which is in volatile memory – the executables should be copied to `/nandflash/startup/'. After Windows CE runs, SpringBoard automatically starts applications in this startup directory.

SpringBoard also provides a way to specify program arguments by supplying an XML configuration file. You will need to create a simple XML file called "startup.xml". This XML file should consist of an element list each with an application name and the desired arguments for that application. (See Figure 24.) This file must reside in the following location '/nandflash/startup/startup.xml'.

# TARGET DEPLOYMENT AND EXECUTION, CONTINUED

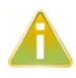

If the startup.xml file is not found or is not desired, SpringBoard will still automatically run all the applications placed in the aforementioned directory structure, only no arguments will be passed to those applications.

```
?xml version="1.0" encoding="utf-8" ?>
<programs>
program name="sample1.exe" arguments="/i 1019 /w JSmith" />
program name="sample2.exe" arguments="-e 2000" />
program name="sample3.exe" arguments="/help" />
/programs>
```
#### **Figure 24 - startup.xml**

#### <span id="page-42-0"></span>Boot Sequence

Upon power-up, the HazPAC R9-8.4 follows a specific boot sequence. The initial sequence is "firstboot". The firstboot process initializes the low-level hardware and is responsible for loading the next sequence called "eboot". Eboot provides a configuration menu for setting connection types and start up memory locations. Connection types include Ethernet and USB. Memory location is NAND Flash. Ultimately, eboot attempts to load and execute the OS runtime image based on the configuration settings found here.

The HazPAC R9-8.4 development board checks the raw data in the NAND Flash for a valid Eboot boot loader (eboot.nb0).

The HazPAC R9-8.4 ships with a NAND Flash programmed with the OS binaries listed below:

- FIRSTBOOT.nb0
- Eboot.nb0
- NK.nb0

#### OS File Restoration

In the event that Sealevel produces updated OS file versions or a restore is desired, the OS files will need to be programmed to the NAND Flash. Please see the section labeled "Upgrading the OS runtime image on NAND Flash" below for more detail. The NAND Flash cannot be programmed until the existing OS runtime image has been removed. This can be accomplished through the debug port as described in the following section.

# <span id="page-43-0"></span>Using the Debug Port

This procedure requires an available RS-232 COM port or USB to RS-232 serial port adapter attached to a host PC, a HazPAC R9 Serial Debug cable (Item# CA452), and any telnet terminal client application such as PuTTY (See Appendix A). For this procedure, we will demonstrate the use of PuTTY.

Connect one DB9 female end of the HazPAC R9 serial debug cable into the HazPAC R9-8.4 connector (labeled DBGU). Connect the DB9 end of the HazPAC R9 serial debug cable into an available serial port on the host PC.

Run PuTTY and select "Serial" from the Category section of the dialog. Identify the proper COM port number and always assign the speed (baud) equal to 115200. Set Data bits to 8, Stop bits to 1, Parity to None, and Flow control to None. (See Figure 25.)

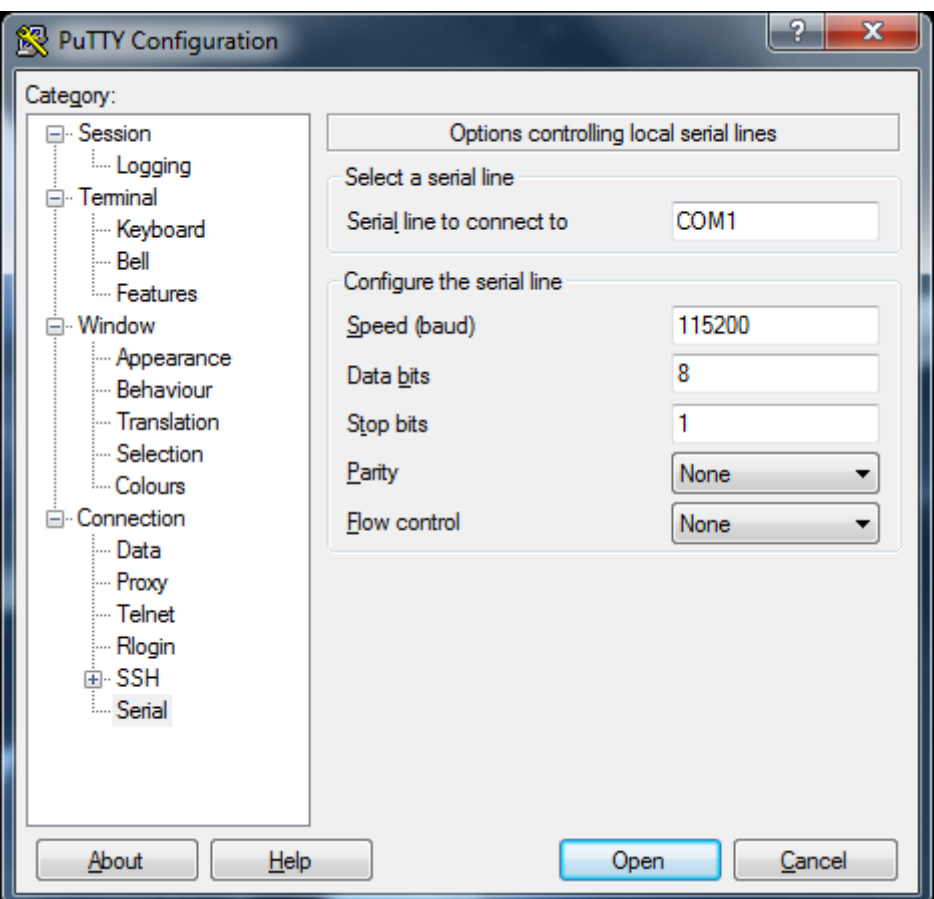

**Figure 25 - Putty Serial Configuration**

Select "Session" from the Category section of the dialog. A saved session of this configuration can be performed to avoid reconfiguration in the future. Type a name for this session under "Saved Sessions," then press the "Save" button. (See Figure 26.)

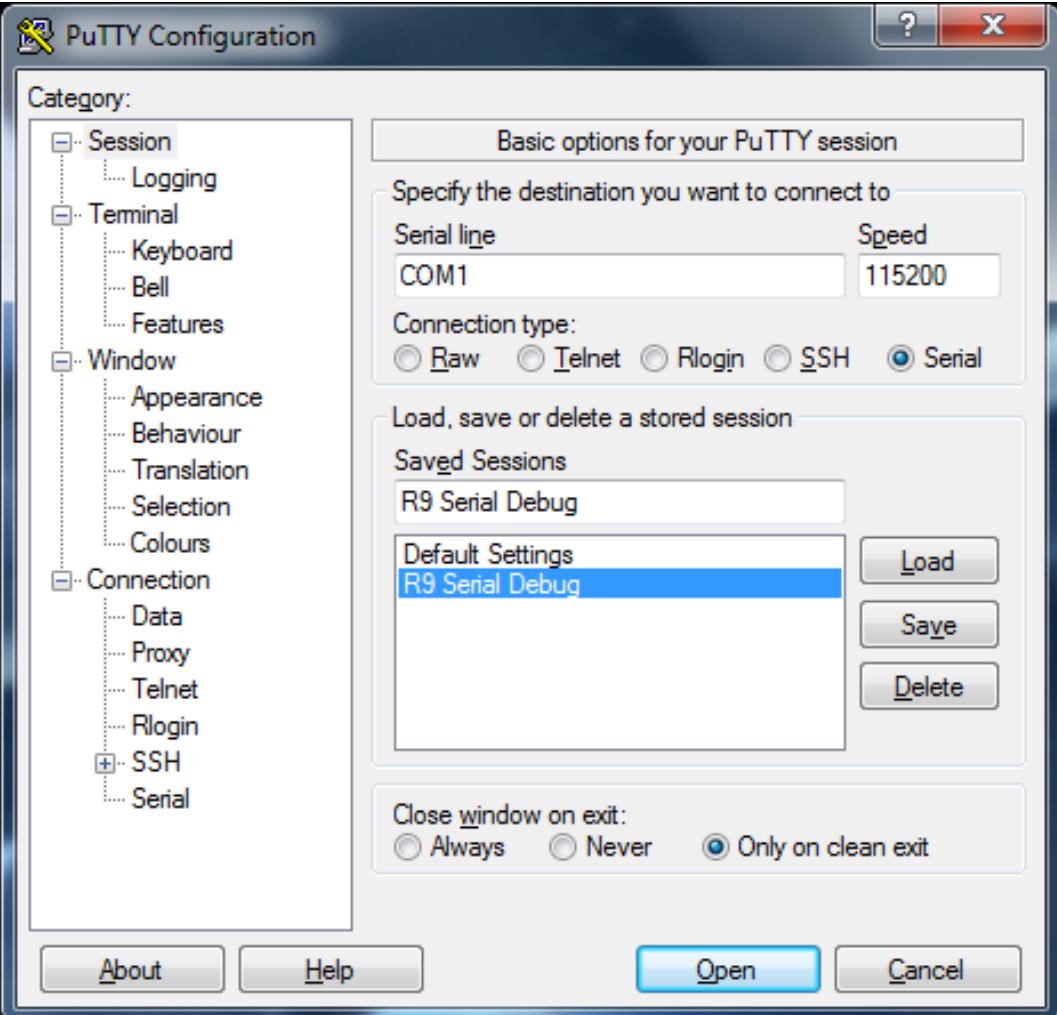

**Figure 26 - Putty Session Configuration**

Press "Open" to start a new terminal session. A blank terminal window will appear. Debug messages may not appear until power is applied to the HazPAC R9-8.4. Press the reset button on the HazPAC R9-8.4 to display the Ethernet boot loader configuration screen. (See Figure 27.) When the unit boots, the following prompt on the debug port terminal will appear (no user input is required for booting):

> "Press [ENTER] to download now or [SPACE] to cancel. Initiating image download in 2 seconds"

Once the prompt period expires, the OS runtime will be loaded from NAND Flash into RAM and executed. At this point, the OS is running. (See Figure 27.)

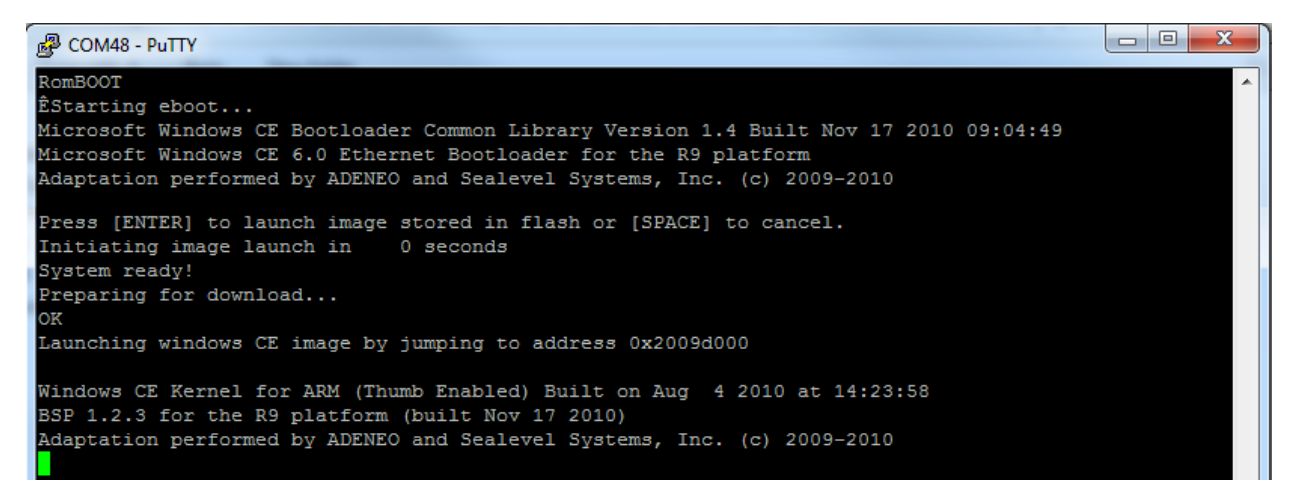

**Figure 27 - Application Debug Text Output**

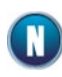

Eboot configuration settings can be modified by hitting the "space" key during the 2 second boot prompt period. When modifying the configuration, a menu such as the one below is displayed. (See Figure 28.)

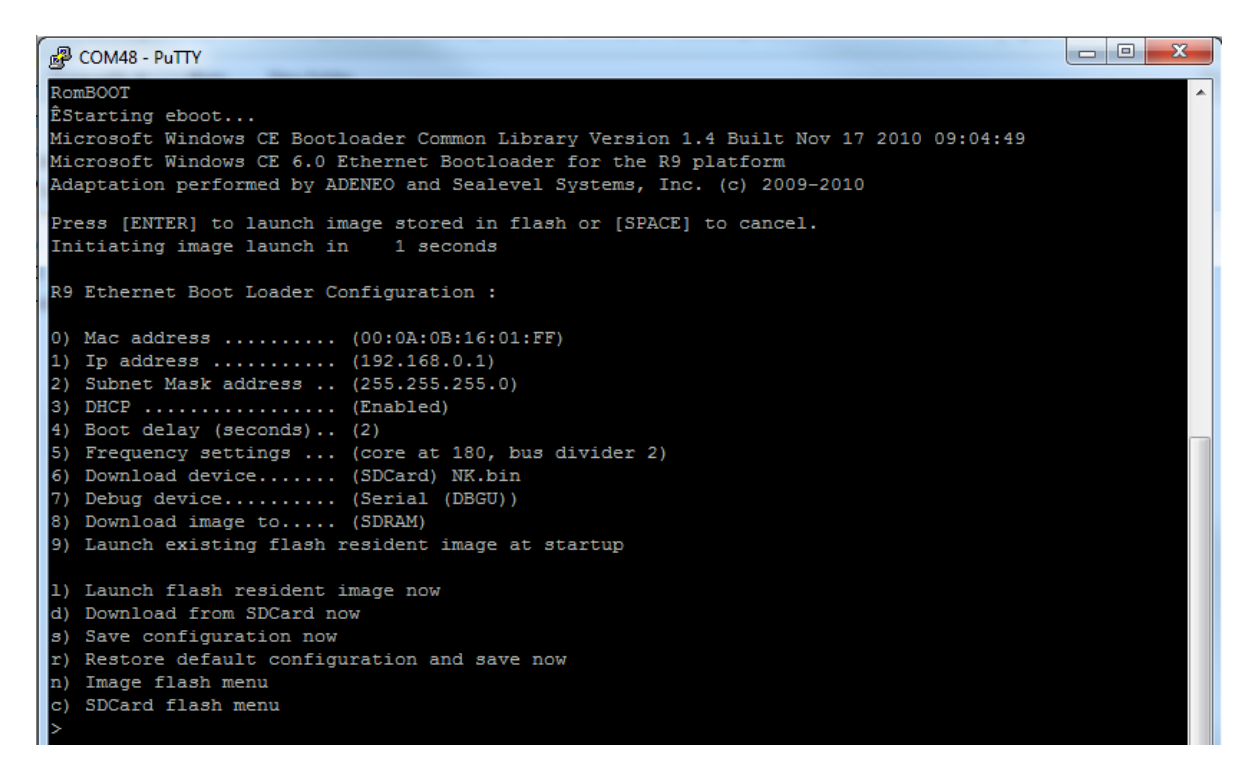

**Figure 28 - Eboot Configuration Output** 

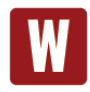

Modifying any of these settings may render your HazPAC R9-8.4 unbootable.

When upgrading an existing OS runtime, it is necessary to first erase the NAND Flash of a pre-programmed unit. This is accomplished through the "Image flash menu" ('n' key) in Eboot. The flash menu has an option to "Erase all sectors" of the NAND Flash ('1' key). (See Figure 29.)

```
图 COM48 - PuTTY
 COMBOOT
ÊStarting eboot...
Microsoft Windows CE Bootloader Common Library Version 1.4 Built Nov 17 2010 09:04:49
Microsoft Windows CE 6.0 Ethernet Bootloader for the R9 platform
Adaptation performed by ADENEO and Sealevel Systems, Inc. (c) 2009-2010
Press [ENTER] to launch image stored in flash or [SPACE] to cancel.
Initiating image launch in
                             1 seconds
R9 Ethernet Boot Loader Configuration :
0) Mac address .......... (00:0A:0B:16:01:FF)
1) Ip address ........... (192.168.0.1)
  Subnet Mask address .. (255.255.255.0)
2)
3) DHCP ................ (Enabled)
4) Boot delay (seconds).. (2)Frequency settings ... (core at 180, bus divider 2)
5)
6) Download device....... (SDCard) NK.bin
  Debug device......... (Serial (DBGU))
7)
  Download image to..... (SDRAM)
R
9) Launch existing flash resident image at startup
1) Launch flash resident image now
d) Download from SDCard now
s) Save configuration now
r) Restore default confirmation and save now
n) Image flash menu -
c) SDCard flash menu
Image Flash Menu :
1) Erase all sectors
2) Enter manually the image parameters
3) Quit...
```
**Figure 29 - Eboot Image Flash Menu**

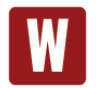

The "Erase all sectors" option in Eboot will erase the entire NAND Flash, so be sure to back up any data you wish to save before attempting to erase the device.

# <span id="page-48-0"></span>Upgrading the OS Runtime Image on NAND Flash

Factory OS runtime images are stored in the "Boot Files" directory of the R9 Development installation (see Quick start guide). The OS runtime image present in the NAND Flash is programmed through the USB device port connection. Prior to programming an OS runtime, the existing image must be erased. The procedure to erase the NAND Flash is documented in the Debug Port section.

Once the NAND Flash has been erased, use a standard USB device cable, and connect the Type B connector to the HazPAC R9-8.4. Connect the Type A connector into the host PC. *(See Figure 30.)*

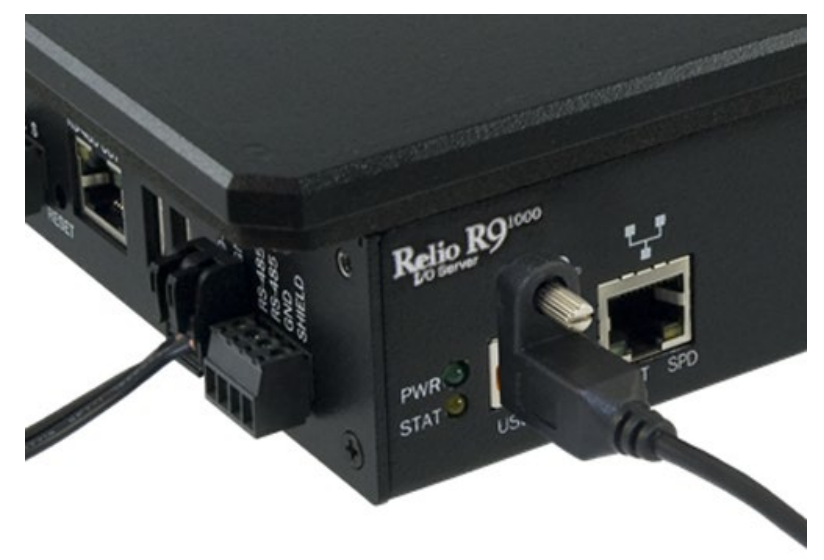

**Figure 30 - Type B USB Device Connector**

In Microsoft Windows 7, the device is recognized as a GPS camera and will typically enumerate as a COM port. Verify the numeric assignment of the COM port in the device manager to determine the COM# associated with the device. If prompted with the Found New Hardware Wizard, install the driver using the following steps (Microsoft Windows XP dialog boxes are shown, other Microsoft Windows operating systems are similar). If your operating system prompts you to search Windows Update, choose "No, not this time." Then, in the Found New Hardware Wizard, choose "Install from a list or specific location" and click Next. (See Figure 31.)

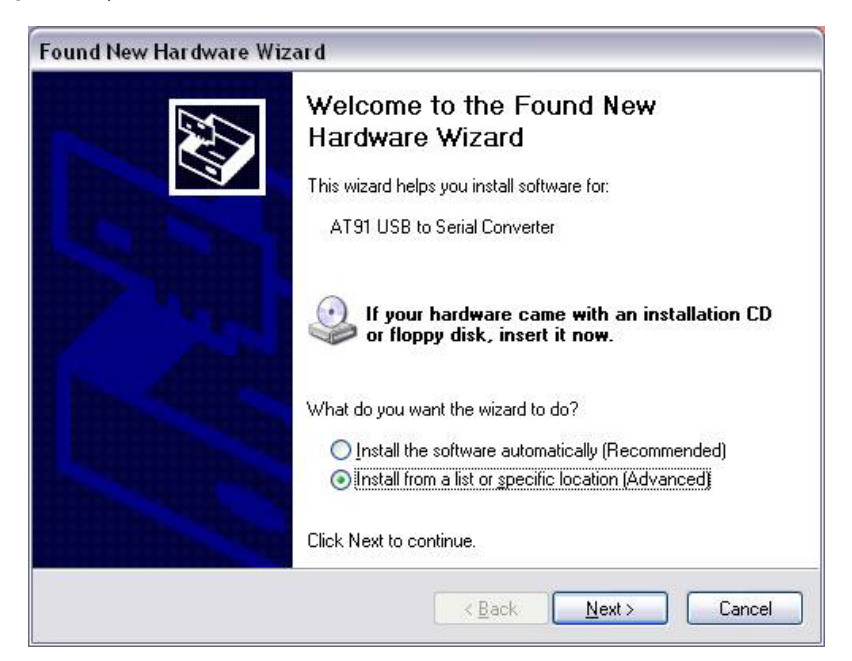

**Figure 31 - Found New Hardware Wizard**

Select "Search for the best driver in these locations" and check "Include this location in the search". Use the Browse button to navigate to the "Utilities\SAM-BA\XP driver" directory of the R9 Development installation and click "Next".

The driver should be installed and will come in as "AT91 USB to Serial Converter." Click Finish to complete. (See Figure 32.)

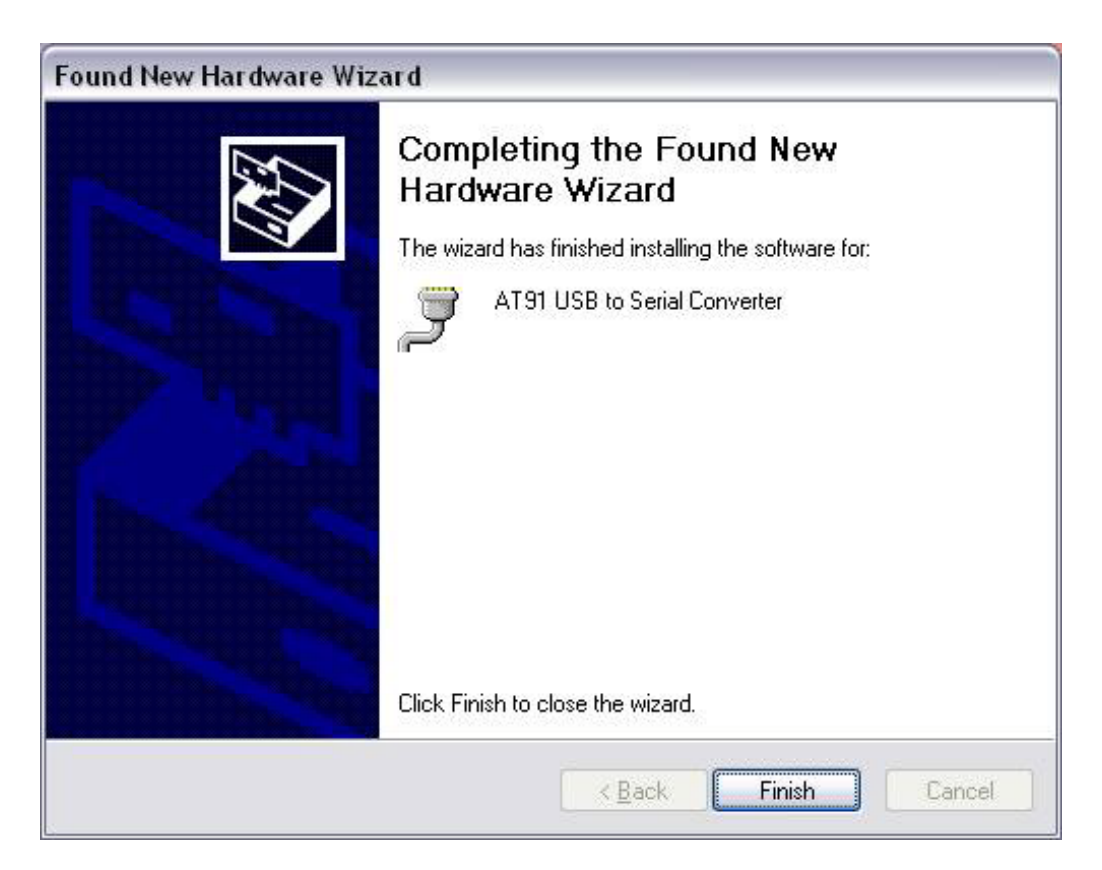

**Figure 32 - Driver Installed**

Determine COM port assignment using Device Manager > Ports. The USB function port should be listed. For Windows 7, it may be listed as a GPS camera, otherwise it should be "AT91 USB to Serial Converter." Take note of the COM port assignment, to modify the programming batch file used to program the new OS Runtime image. (See Figure 33.)

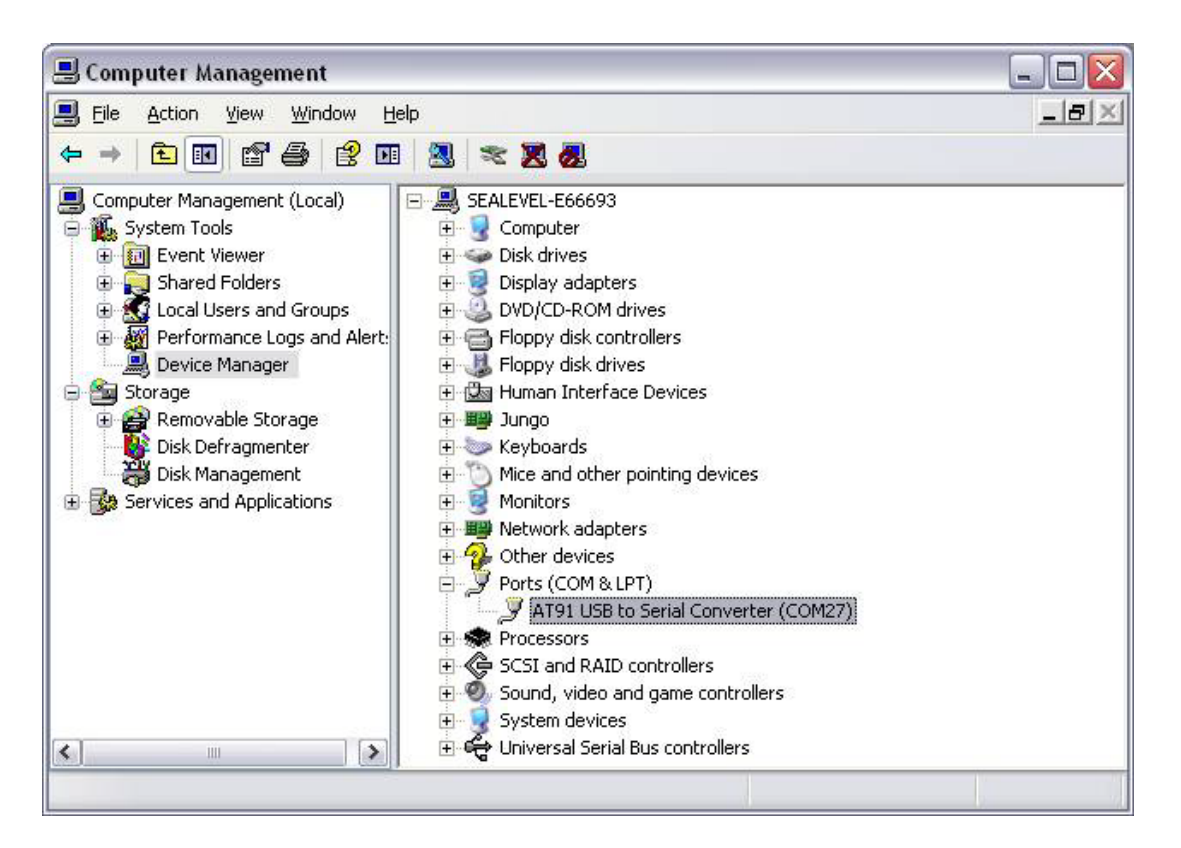

**Figure 33 - AT91 COM Port**

Sample scripts have been provided in the R9 Development installation to automate the process of writing a complete OS runtime to the device. The script is configured to target a device attached to COM49 by default. This can be modified simply by editing the comport variable in the "NAND Program.bat" batch file. Once the batch file has been updated to reflect your system configuration, simply double-click the batch file to begin the programming process. The process will take a few minutes. (See Figure 34).

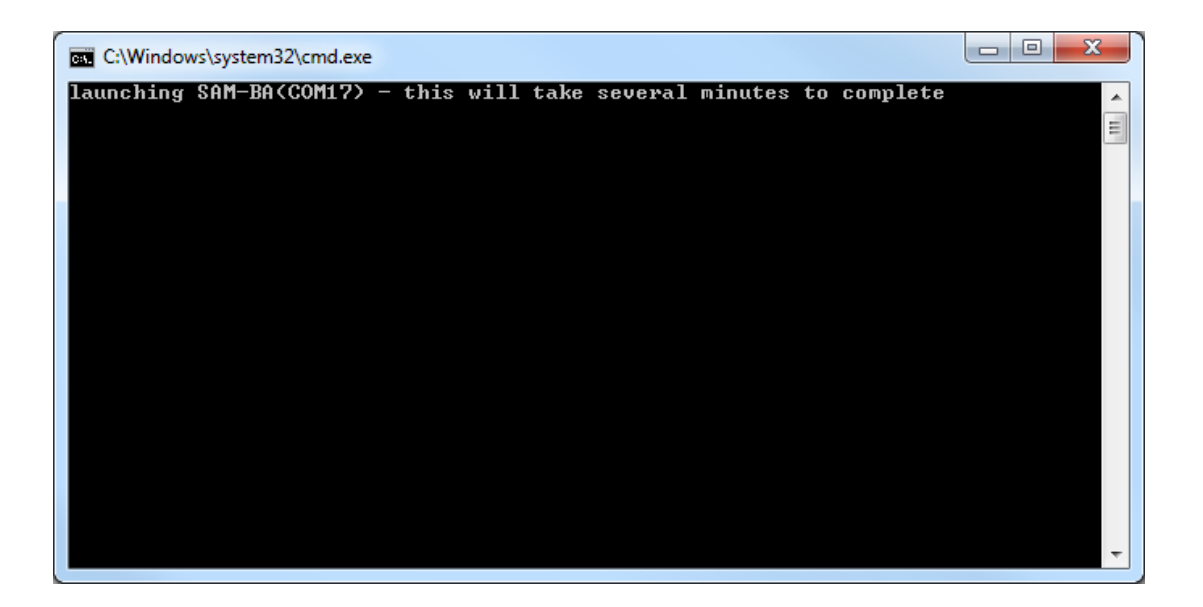

**Figure 34 - Programming NAND (COM17)**

Once programming has completed, cycle device power and the OS runtime should boot. (See Figure 35.)

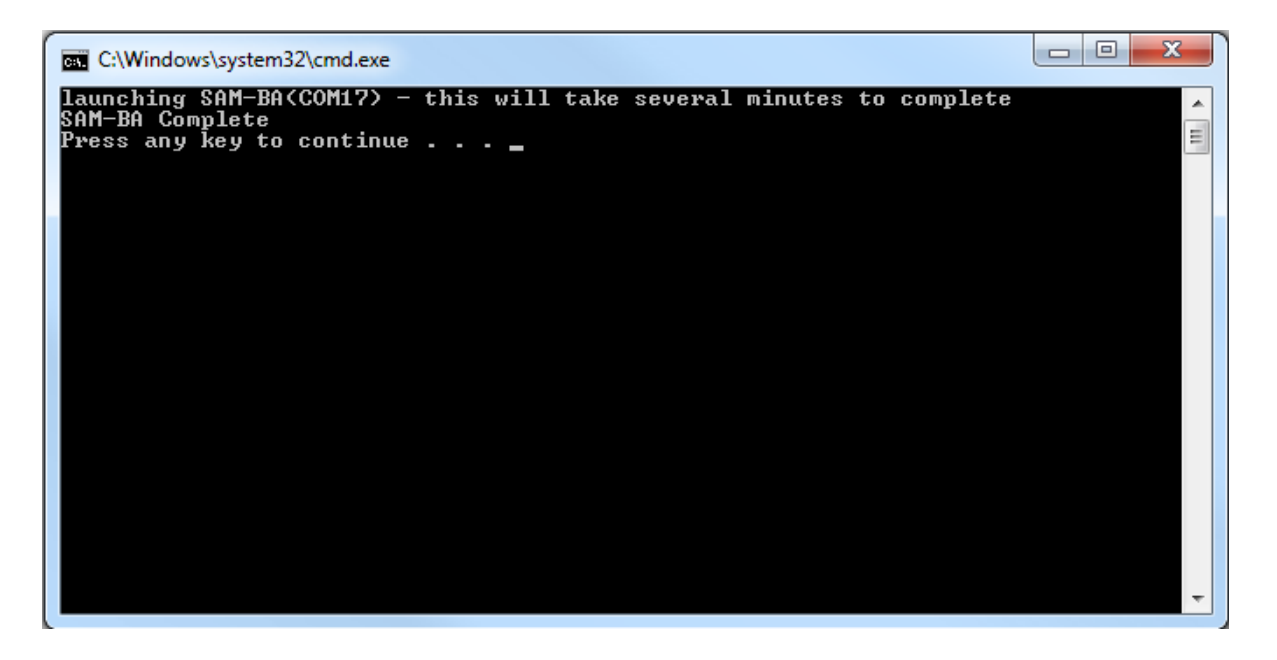

**Figure 35 - Programming Complete** 

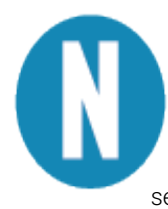

As previously mentioned, the process of programming the NAND Flash first erases all content from the NAND Flash. This includes the unique MAC address assigned to your device at the factory. The "finalize.exe" tool is provided in the "Boot Files" directory of the R9 Development installation. Finalize is a command line utility that accepts a MAC address in dashed notation (00-0A-0B-16-12-34). The application should be executed on the device – this can be accomplished with rapistart, telnet, or locally in the device's Command Prompt - after reprogramming the NAND Flash to reassign the MAC address. Once the application has been executed, the setting is applied upon device restart and persists.

# <span id="page-54-0"></span>Network Configuration

The Windows CE that runs on the HazPAC R9-8.4 is initially configured to obtain its IP address via DHCP. Settings may be required for DNS or WINS server IP addresses or if you want to set up a static IP address. We have included an application in the OS that enables device configuration through a simple XML file format. The configuration is stored in a file that is kept up to date on the NAND Flash of the device. Likewise, edits to this file can be read as requests to modify the device's configuration. The configuration file can be accessed through ActiveSync using the USB device port connection or through an FTP client if you already know the IP address of the device. This section defines the XML configuration structure and corresponding values applicable for each element of the structure. Throughout this section the following definitions apply:

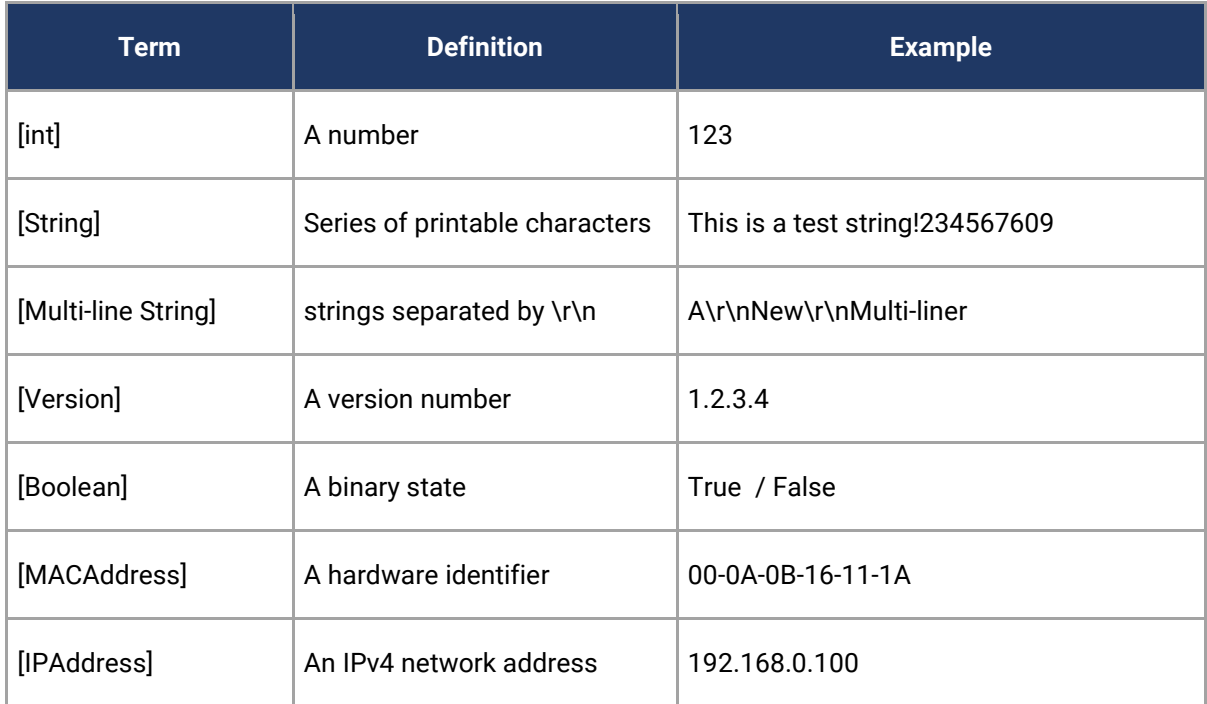

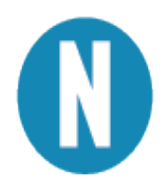

The act of writing a new configuration file to the device will trigger a scan of that file (approximately every 5 seconds). If the file is invalid, it will be replaced with the current configuration. If a single element is invalid, that element and corresponding elements will be replaced with default values. To apply a new configuration, use the <Action> element with a value of "apply" as documented below.

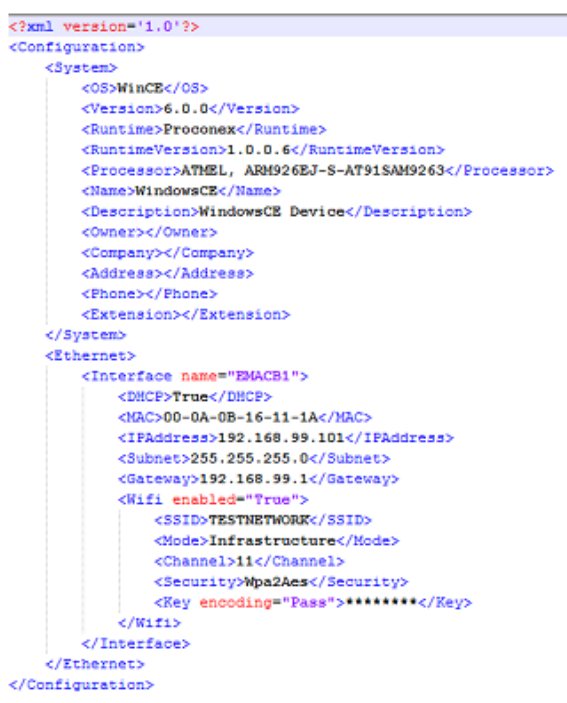

Sample configuration.xml read from device.

#### *<Configuration>* -Structure

The configuration element is the root XML element. This element must be present, or the configuration file will not be considered valid. Invalid configurations will be replaced with a default configuration.

#### *<System>* -Structure

The system element contains all of the system information elements. This element must be present, or the configuration file will not be considered valid.

*<OS>* - Readonly [string]

The OS element contains a string representation of the Operating System name. In the case of R9 products, this will be equivalent to "WinCE".

*<Version>* - Readonly [version] The version element contains a dot-notation version string. This version is associated with the Operating System element.

*<Runtime>* - Readonly [string] This element contains a string representation of the specific OS Runtime Image.

*<RuntimeVersion>* - Readonly [version] This element contains a dot-notation version string. This version is associated with the OS Runtime Image.

*<Processor>* - Readonly [string] This element contains a Processor Identification string.

*<Name>* - Read/Write [string] This element may contain the device name string. This identifier is used as the WinCE host name.

*<Description>* - Read/Write [string] This element may contain the device description string. This element can be used to further identify a device.

*<Owner>* - Read/Write [string] This element may contain a string that can be used to identify a person or department responsible for maintaining a device.

*<Company>* - Read/Write [string] This element may contain a string that can be used to identify the Company to which the device Owner is associated. *<Address>* - Read/Write [multi-line string] This element may contain a multi-line string (\r\n separated) to identify the location of the device Owner.

*<Phone>* - Read/Write [string] This element may contain a string representation of a telephone contact number for the device Owner.

*<Extension>* - Read/Write [string] This element may contain a string representation of a telephone extension for the device Owner.

*<Ethernet>* - Structure The Ethernet element contains a list of Ethernet interfaces available to the device.

#### *<Interface name="">* - Structure (Attribute Readonly [string])

The interface element is a container for the interface settings that are specific to the interface identifiable as "name". The name attribute is readonly and is used to uniquely distinguish Interface settings for the case where there are multiple Ethernet interfaces available.

#### *<DHCP>* - Read/Write [Boolean]

This element contains a Boolean value indicating whether DHCP Address resolution is enabled or disabled. Valid values are True or False.

#### *<MAC>* - Readonly [MACAddress]

This element contains a dash delimited string containing the unique MAC address of this interface. The first 3 octets identify the device as a Sealevel product (00-0A-0B). The fourth octet can be used to determine the product family (16). And the last two octets will be unique for each device (11-1A).

#### *<IPAddress>* - Read/Write [IPAddress]

This element may contain the current DHCP acquired IP Address or the current static IP address depending on the state of the DHCP element. Assigning a value to this element when DHCP is enabled has no effect.

#### *<Subnet>* - Read/Write [IPAddress]

This element may contain the current DHCP acquired Subnet Mask or the current static Subnet Mask depending on the state of the DHCP element. Assigning a value to this element when DHCP is enabled has no effect.

#### *<Gateway>* - Read/Write [IPAddress]

This element may contain the current DHCP acquired Gateway address or the current static Gateway address depending on the state of the DHCP element. Assigning a value to this element when DHCP is enabled has no effect.

#### *<Wifi enabled="">* - Structure (Attribute Readonly)

The Wifi element is a container for wireless bridge settings if such a bridge is present. The "enabled" attribute will reflect whether the Interface is able to communicate with an approved wireless bridging module.

#### *<SSID>* - Read/Write [string] This element contains the SSID string to be used when forming the wireless connection.

*<Mode>* - Read/Write [string: Adhoc, Infrastructure] This element contains the overall Wireless configuration mode.

*<Channel>* - Read/Write [int: 1,11] This element contains the wireless channel offset to use in Adhoc mode.

*<Security>* - Read/Write [string: None, WepOpen64, WepOpen128, WepShared64, WepShared128, WpaTkip, Wpa2Aes, Wpa2Tkip] This element contains the security method for use in establishing the wireless connection.

*<Key encoding="">* Writeonly [string] (Attribute [string: Hex, Ascii, Pass]) This key is used to set the wireless connection passphrase or value. Depending on the wireless configuration, the "encoding" attribute will need to be set accordingly. For security purposes this value cannot be read once it has been set.

*<Action>* - Writeonly [string]

This element may be used to trigger predetermined device behavior. For example, setting a value of "apply" to this element will result in the specified configuration being applied to the hardware and trigger a device restart so the settings will take effect.

# <span id="page-59-0"></span>Appendix A – Resources

#### **Books**

Professional Microsoft Windows Embedded CE 6.0, Wrox, Phung. <http://it-ebooks.info/book/1461/>

Programming Windows Embedded CE 6.0 Developer Reference, Microsoft Press, Boling. [https://www.microsoft.com/learning/en-us/book.aspx?id=11064Web Sites](https://www.microsoft.com/learning/en-us/book.aspx?id=11064Web%20Sites)

#### **Websites**

Atmel SAM-BA In-System Programmer (ISP) <http://www.atmel.com/tools/atmelsam-bain-systemprogrammer.aspx>

FileZilla Open-Source FTP Client [http://www.filezilla-project.org](http://www.filezilla-project.org/) 

Microsoft Windows Embedded Home Page <http://www.microsoft.com/windowsembedded/en-us/windows-embedded.aspx>

Microsoft Windows Embedded CE 6.0 Online Documentation [https://msdn.microsoft.com/en-us/library/ee504812\(v=winembedded.60\).aspx](https://msdn.microsoft.com/en-us/library/ee504812(v=winembedded.60).aspx)

Microsoft ActiveSync Download [http://www.microsoft.com/windowsmobile/en-us/help/synchronize/ActiveSync-download.mspx](http://www.filezilla-project.org/) 

Microsoft Mobile Device Center 6.1 <https://support.microsoft.com/en-us/kb/931937>

Microsoft .NET Compact Framework <https://msdn.microsoft.com/en-us/library/ms376787.aspx>

PuTTy Telnet/SSH Client Application [http://en.wikipedia.org/wiki/PuTTY](http://www.chiark.greenend.org.uk/%7Esgtatham/putty/)

# <span id="page-60-0"></span>Appendix B – Application Debugging over Ethernet

Applications can be debugged over an Ethernet connection in place of USB by configuring Visual Studio to directly connect to your device. For this method to work properly, the Ethernet connection to the device must be properly configured to allow normal TCP/IP communications and you must know the IP address of the device you wish to execute the application on. For further information about configuring the Ethernet of the device see the Network Configuration section.

To configure Visual Studio to use your device for debugging over Ethernet, click the "Device Options" button on the Device toolbar. See below.

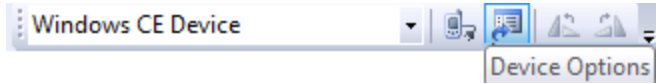

On the "Device Options" dialog, select the "Windows CE" platform and click the "Properties…" button. See below.

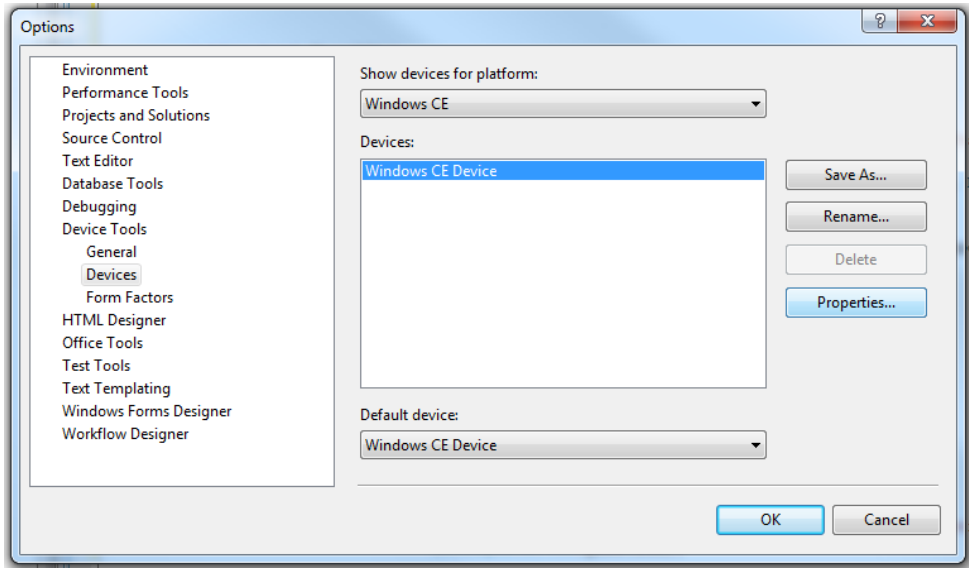

# Appendix B - Application Debugging Over Ethernet

On the "Windows CE Device" properties dialog click the "Configure…" button. See below.

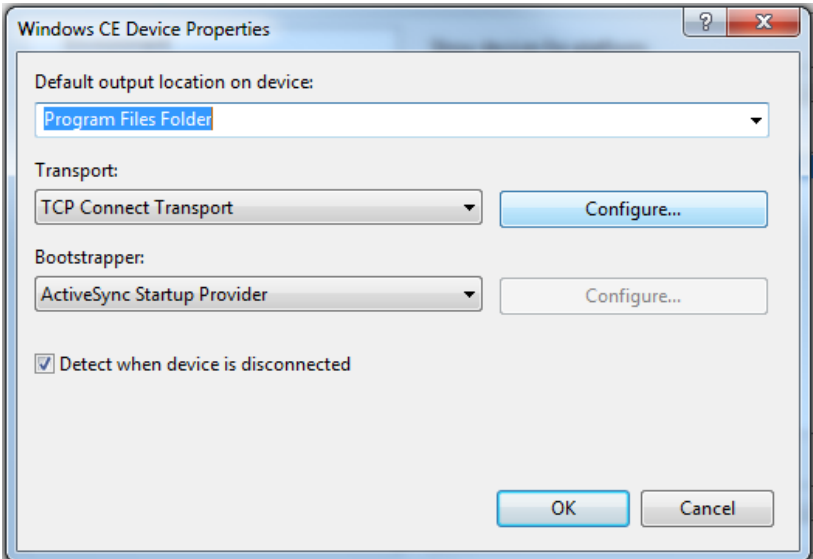

Now click the "Use specific IP address" radio button and type the IP address of the device in the text box. See below.

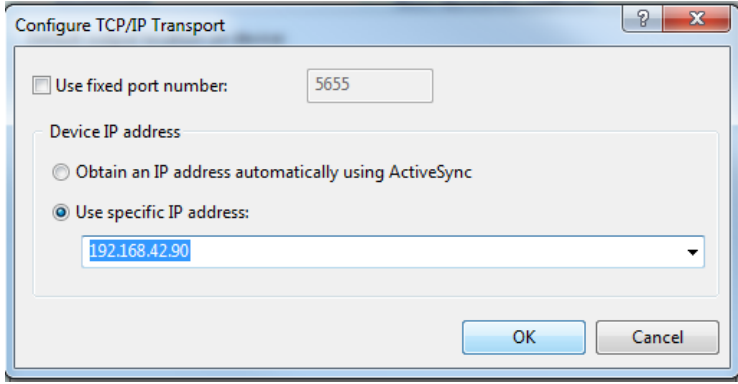

Click the "OK" button on all of the dialog windows and you should now be able to connect to the device through Ethernet for debugging. The application debugging guide can be continued as normal.

# <span id="page-62-0"></span>Appendix C – How To Get Assistance

Please refer to: Appendix A -- Troubleshooting Guide prior to calling Technical Support.

Begin by reading the Trouble Shooting Guide in Appendix A. If assistance is still needed, please see below.

When calling for technical assistance, please have your user manual and current adapter settings. If possible, please have the adapter installed in a computer ready to run diagnostics.

Sealevel Systems provides an FAQ section on its web site. Please refer to this to answer many common questions. This section can be found at [http://www.sealevel.com/faq.asp.](http://www.sealevel.com/faq.asp)

Sealevel Systems maintains a web page on the Internet. Our home page address is [www.sealevel.com.](https://www.sealevel.com/) The latest software updates, and newest manuals are available via our web site.

Technical support is available Monday to Friday from 8:00 a.m. to 5:00 p.m. eastern time. Technical support can be reached at (864) 843-4343.

**RETURN AUTHORIZATION MUST BE OBTAINED FROM SEALEVEL SYSTEMS BEFORE RETURNED MERCHANDISE WILL BE ACCEPTED. AUTHORIZATION CAN BE OBTAINED BY CALLING SEALEVEL SYSTEMS AND REQUESTING A RETURN MERCHANDISE AUTHORIZATION (RMA) NUMBER.**

# <span id="page-63-0"></span>**Warranty**

Sealevel's commitment to providing the best I/O solutions is reflected in the Lifetime Warranty that is standard on all Sealevel manufactured I/O products. We are able to offer this warranty due to our control of manufacturing quality and the historically high reliability of our products in the field. Sealevel products are designed and manufactured at its Liberty, South Carolina facility, allowing direct control over product development, production, burn-in and testing. Sealevel achieved ISO-9001:2015 certification in 2018.

# Warranty Policy

Sealevel Systems, Inc. (hereafter "Sealevel") warrants that the Product shall conform to and perform in accordance with published technical specifications and shall be free of defects in materials and workmanship for the warranty period. In the event of failure, Sealevel will repair or replace the product at Sealevel's sole discretion. Failures resulting from misapplication or misuse of the Product, failure to adhere to any specifications or instructions, or failure resulting from neglect, abuse, accidents, or acts of nature are not covered under this warranty.

Warranty service may be obtained by delivering the Product to Sealevel and providing proof of purchase. Customer agrees to ensure the Product or assume the risk of loss or damage in transit, to prepay shipping charges to Sealevel, and to use the original shipping container or equivalent. Warranty is valid only for original purchaser and is not transferable.

This warranty applies to Sealevel manufactured Product. Product purchased through Sealevel but manufactured by a third party will retain the original manufacturer's warranty.

# Non-Warranty Repair/Retest

Products returned due to damage or misuse and Products retested with no problem found are subject to repair/retest charges. A purchase order or credit card number and authorization must be provided in order to obtain an RMA (Return Merchandise Authorization) number prior to returning Product.

# How to obtain an RMA (Return Merchandise Authorization)

If you need to return a product for warranty or non-warranty repair, you must first obtain an RMA number. Please contact Sealevel Systems, Inc. Technical Support for assistance:

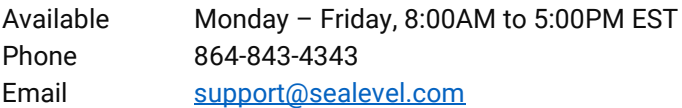

## **Trademarks**

Sealevel Systems, Incorporated acknowledges that all trademarks referenced in this manual are the service mark, trademark, or registered trademark of the respective company.

64

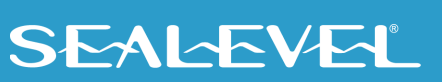